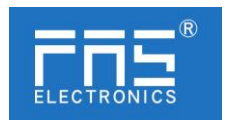

## **FNI MPL-508-105-M**

# **IO Link Master Module User Manual**

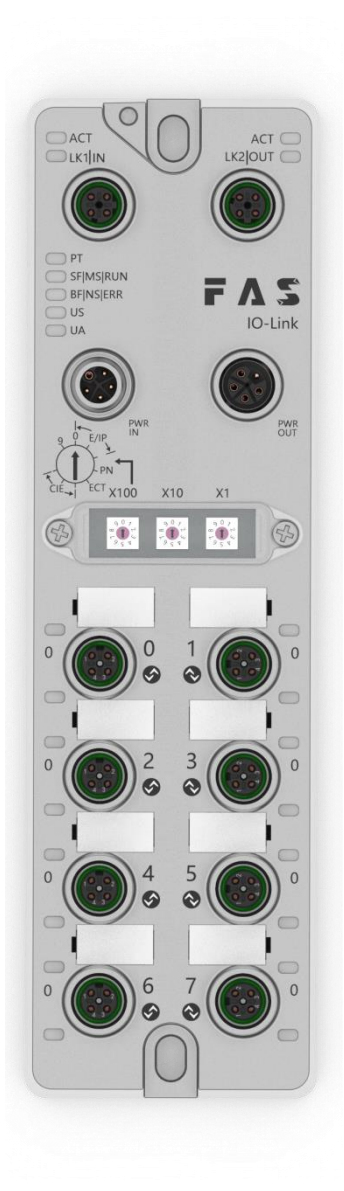

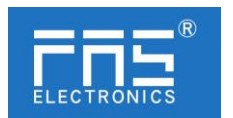

#### Content

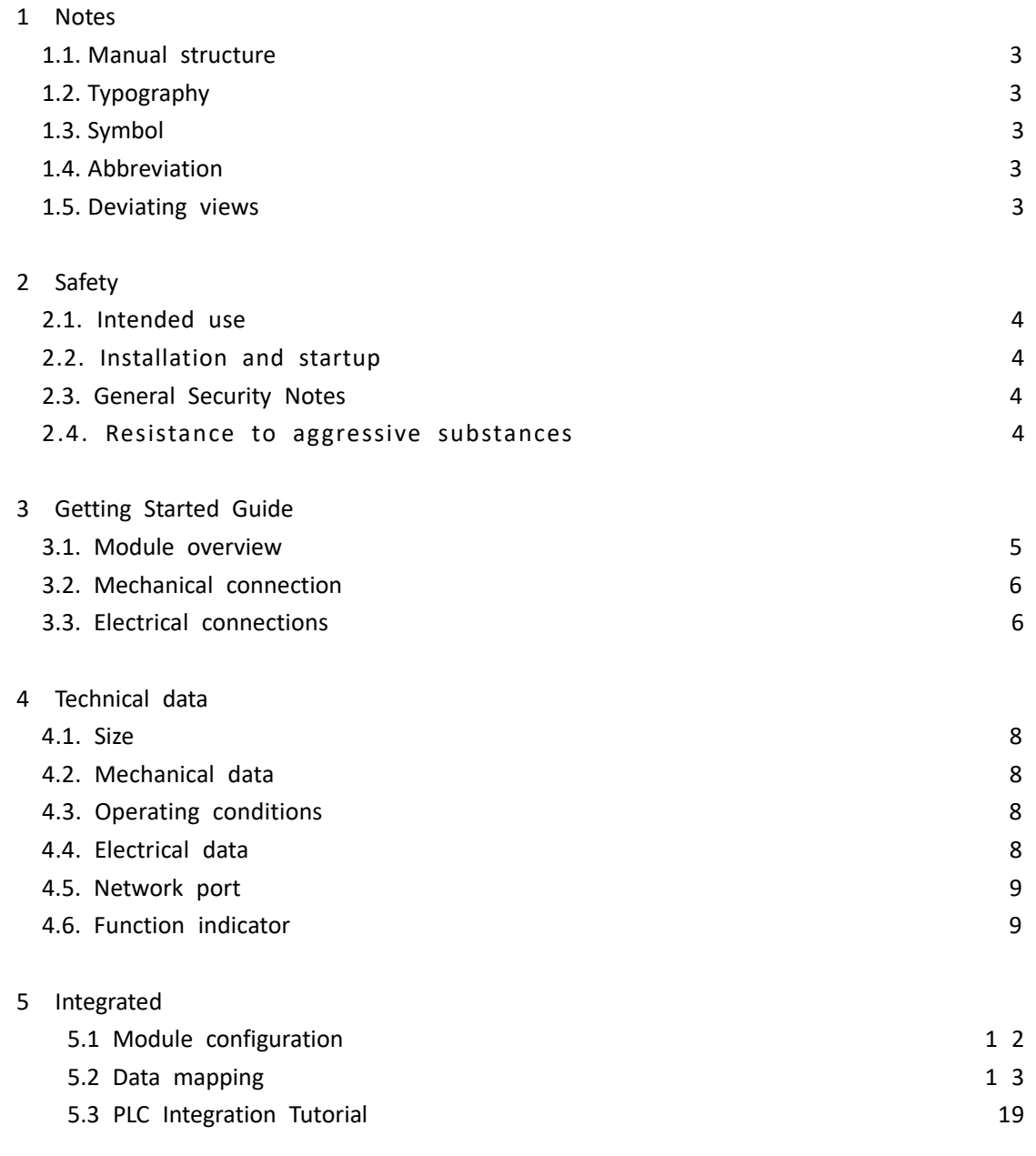

6 Appendix 23

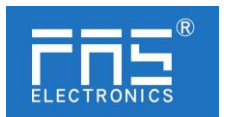

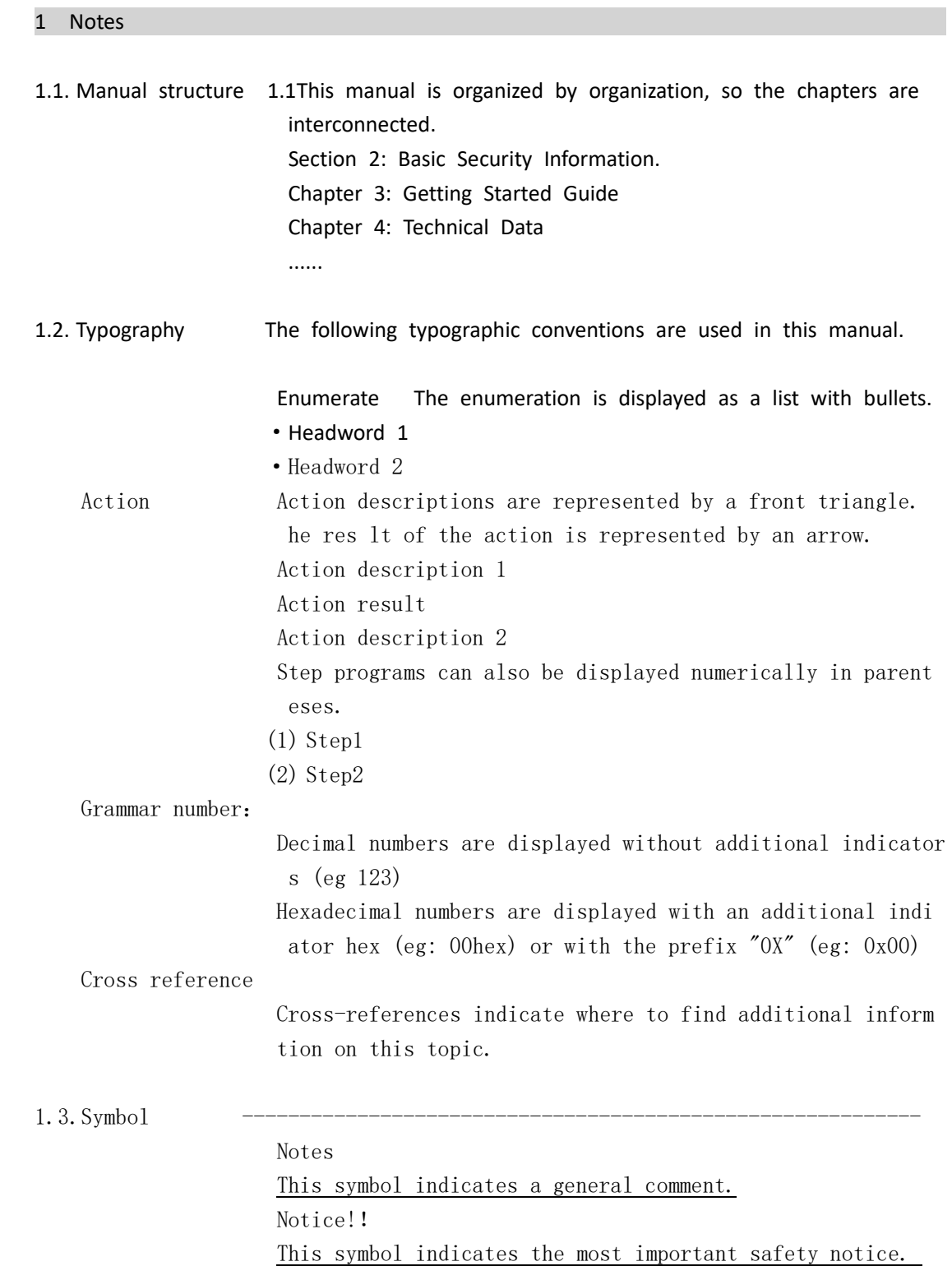

÷

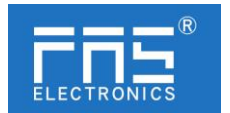

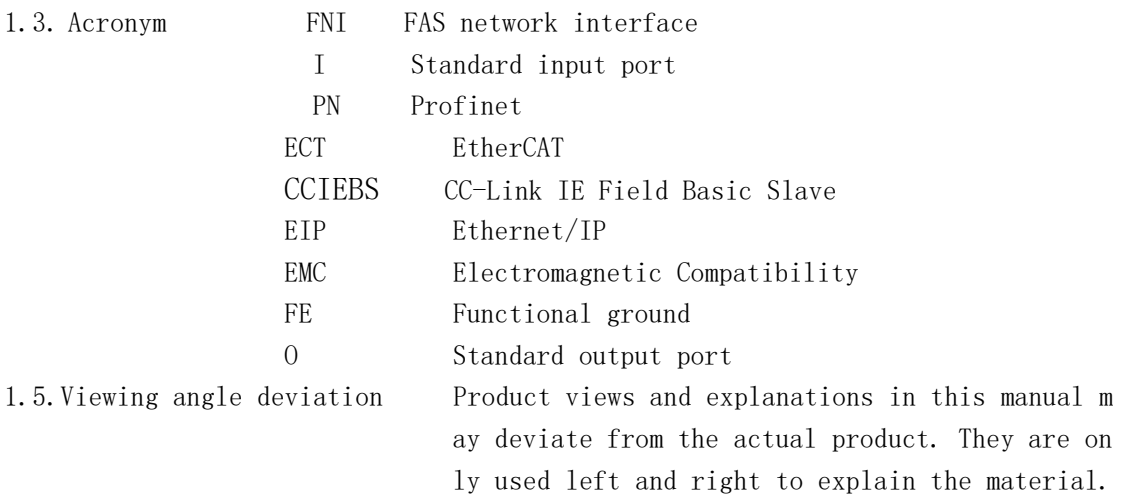

## 2 Safety

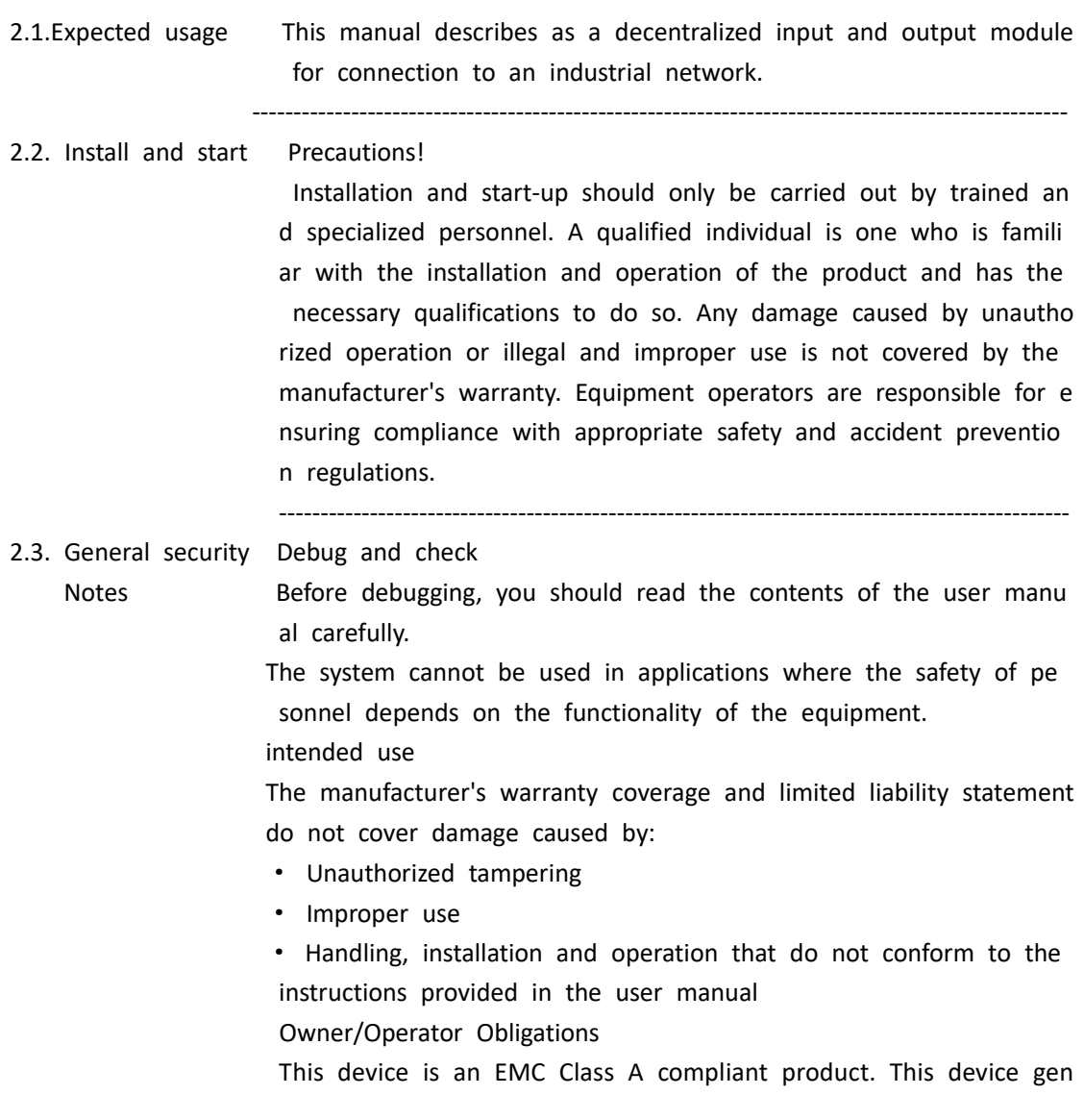

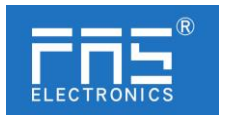

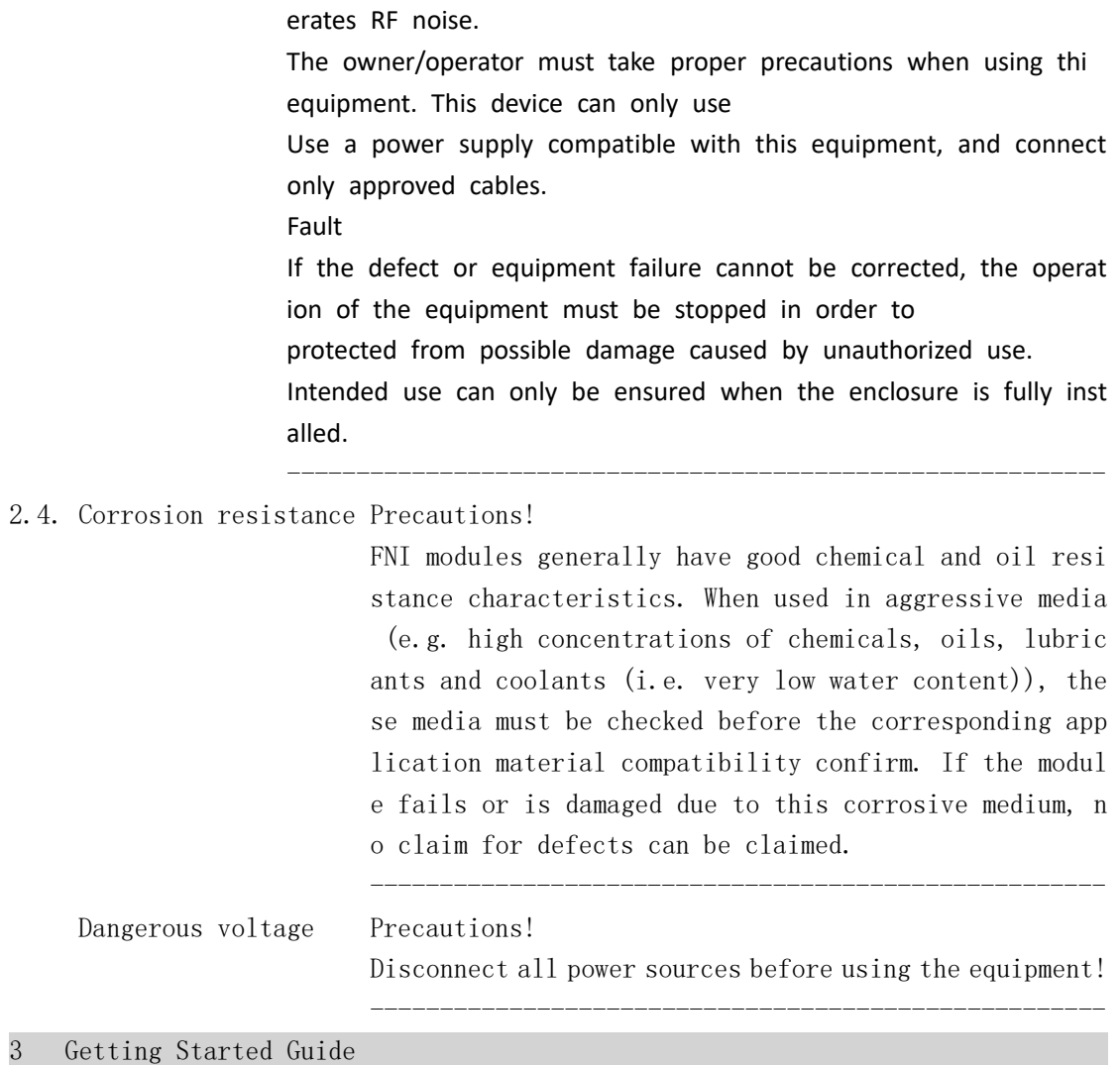

3.1. Module overview

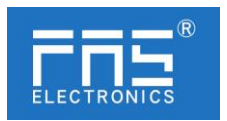

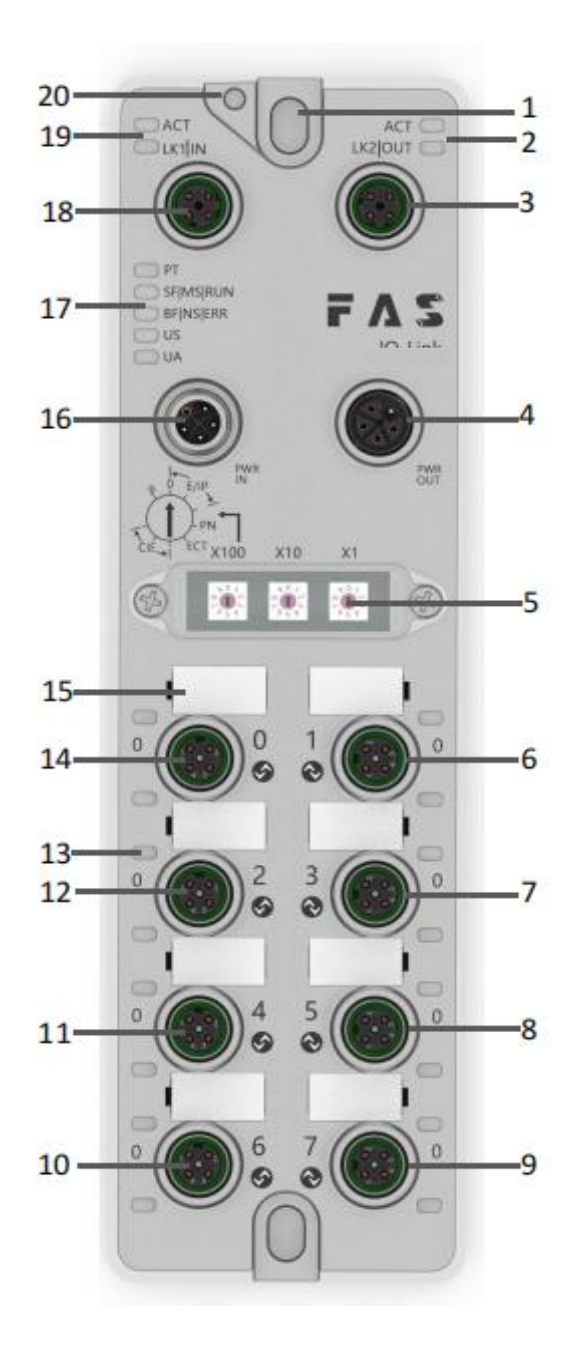

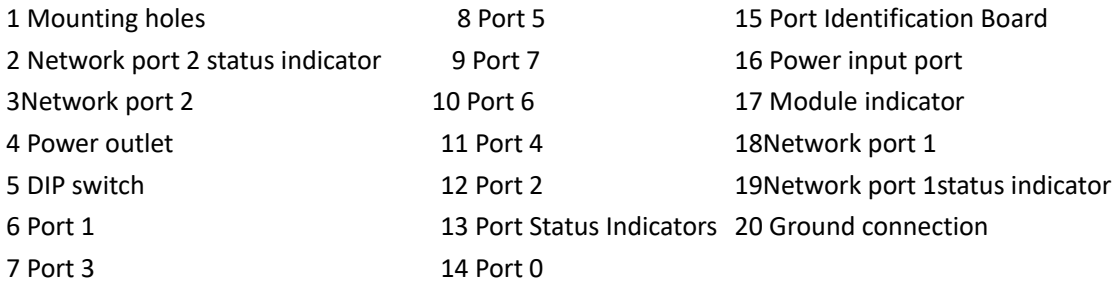

## 3 Getting Started Guide

3.2. Mechanical connection The modules are attached using 2 M6 bolts and 2 washers. Isolation pads are available as accessories.

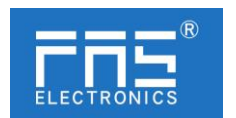

- 3.3. Electrical connections
- 3.3. 1 Power interface(L-code)
	- Definition of power input port Definition of power outlet

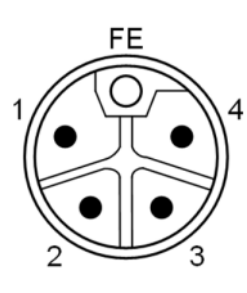

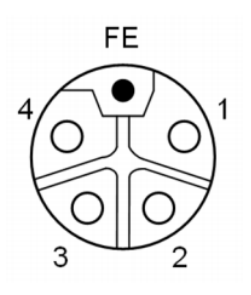

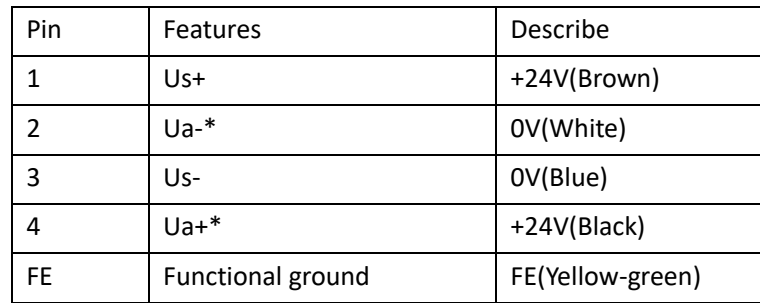

Notes:

- 1. If possible, supply sensor/module power and actuator power separately. Total current <9A, even if the actuator power supply is daisy chained, the total current of all modules is <9A.
- 2. The FE connection from the housing to the machine must be low impedance and kept as short as possible.
- 3.3.2 Network Interface(D-code)

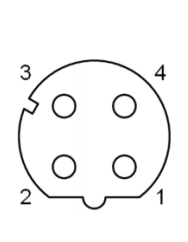

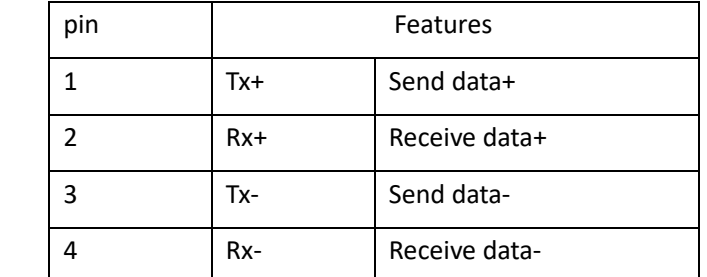

Notes:

Unused I/O port sockets must be covered with end caps to meet IP67 rating.

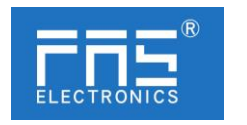

### 3.3.3 I/O-port(A-code)

 $\overline{2}$ 

5

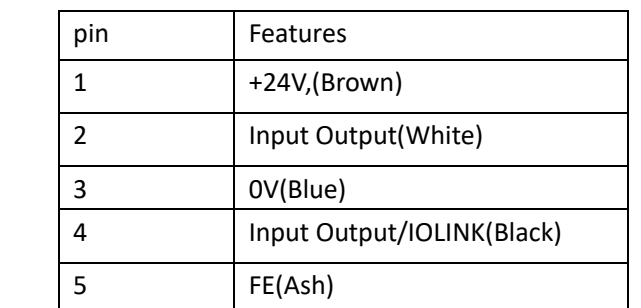

Notes:

1. For digital sensor input, please follow the input guidelines of EN61131-2,

Type 2.

- 2. The maximum output current of pins 2 and 4 is 2A. The total current of the module is <9A.
- 3. Unused I/O port sockets must be covered with end caps to meet IP67 protection level.

4 Technical data

4.1. Size

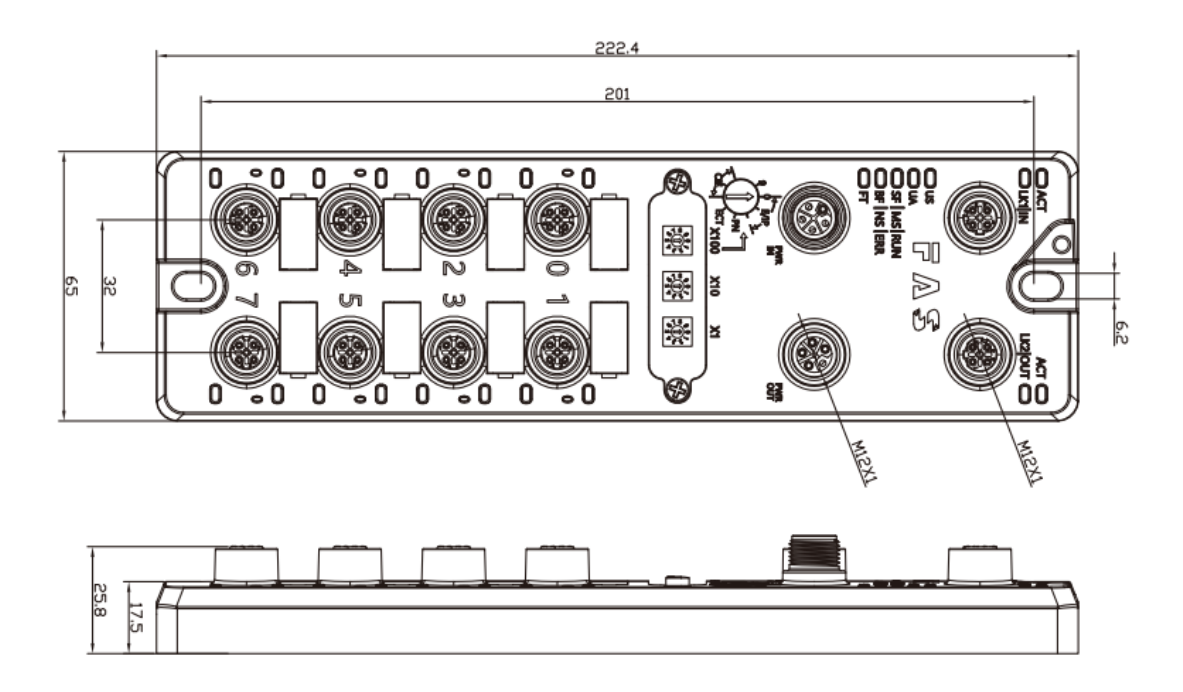

#### 4.2 Mechanical data

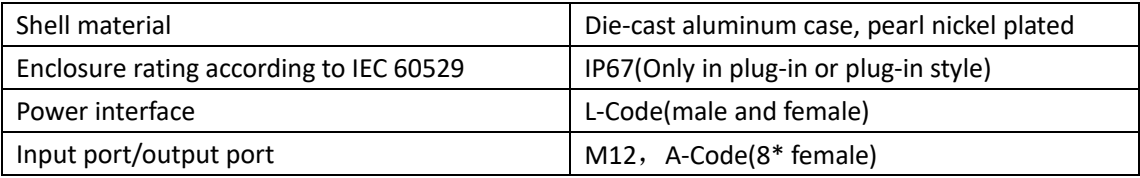

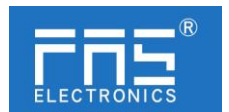

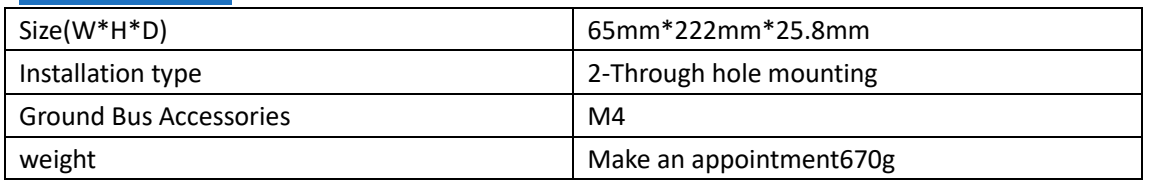

#### 4.3. Operating conditions

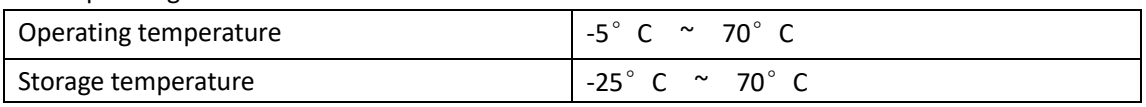

#### 4.4. Electrical data

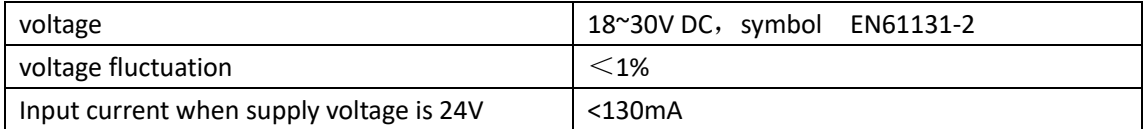

#### 4.5 Network port

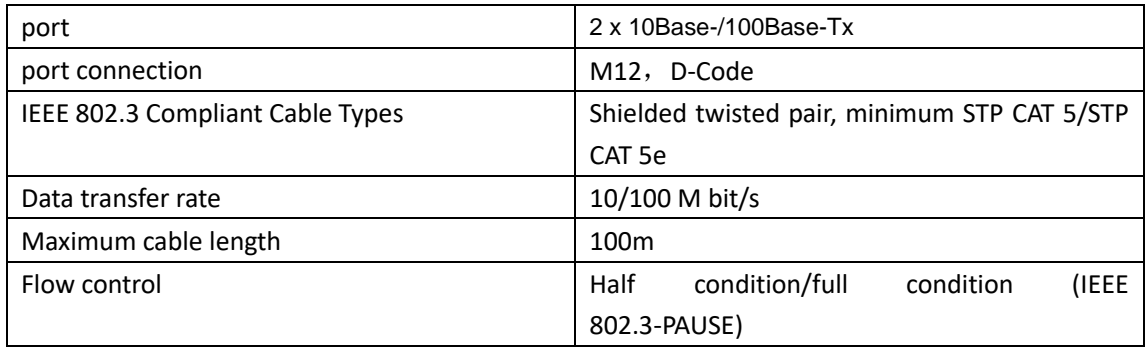

#### 4.6 Function indicator

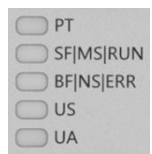

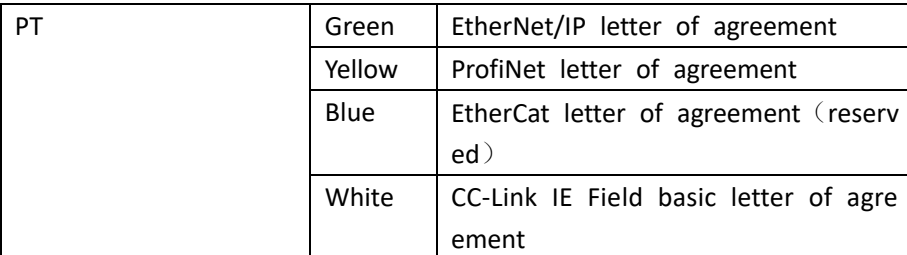

#### EIP Communication Protocol Module Status

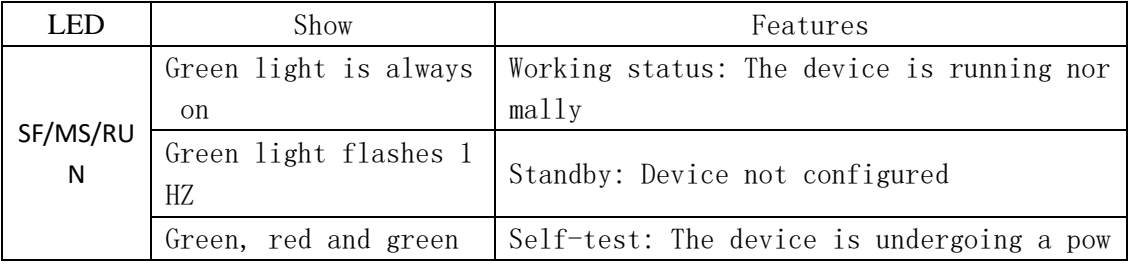

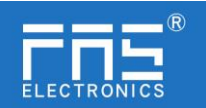

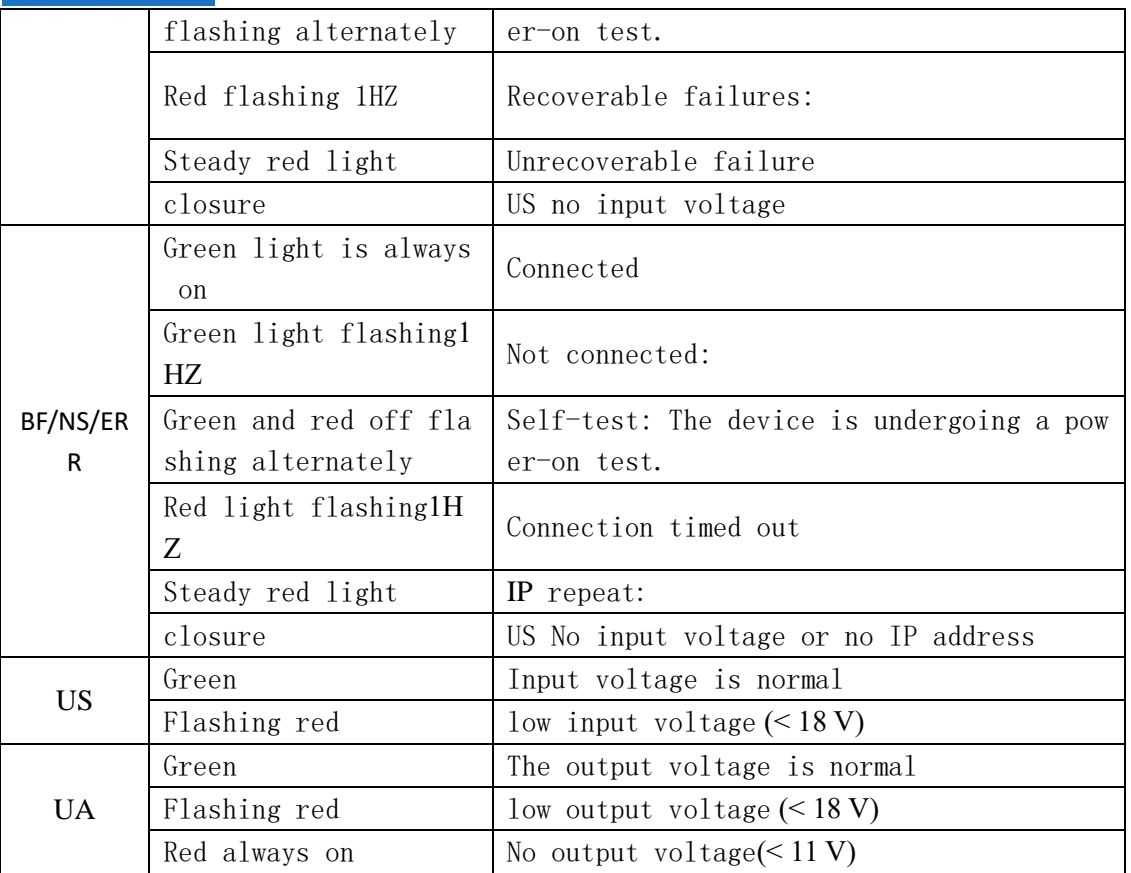

#### PN Communication Protocol Module Status

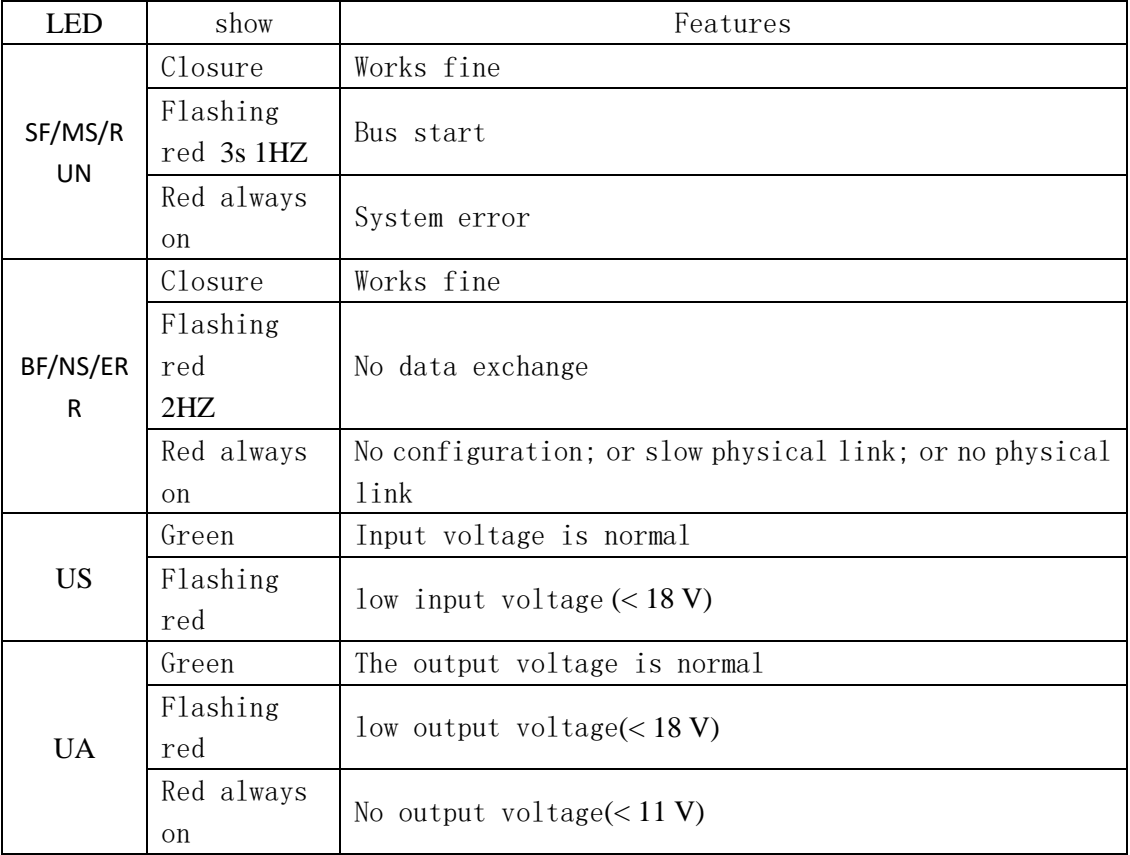

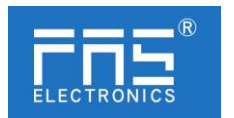

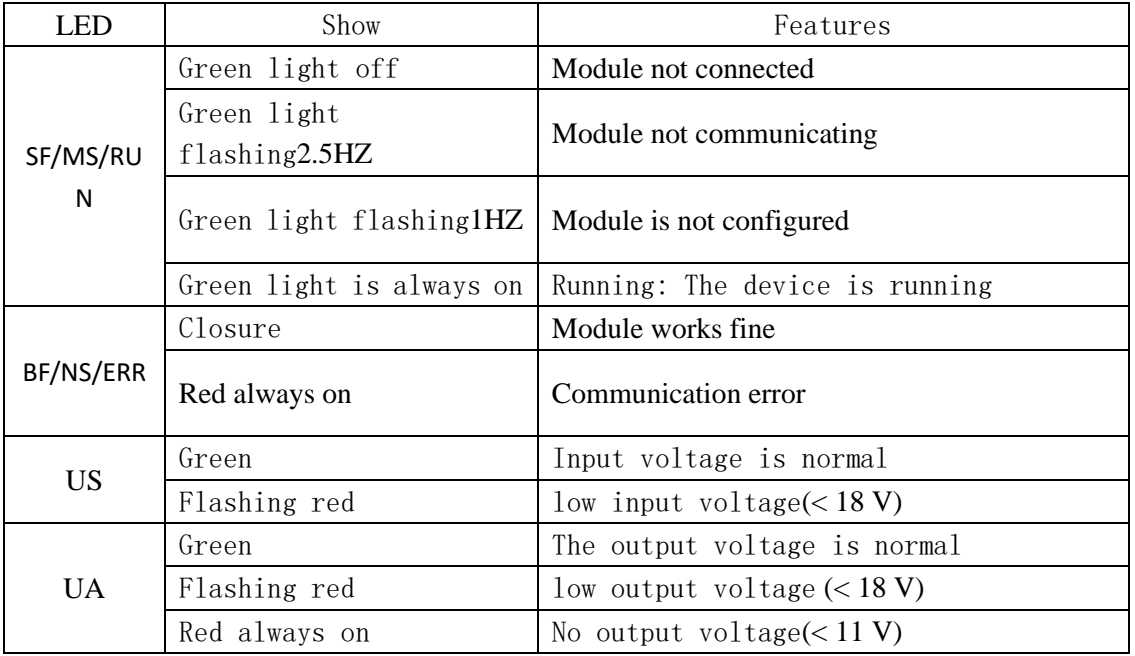

## CCIEBS Communication Protocol Module Status

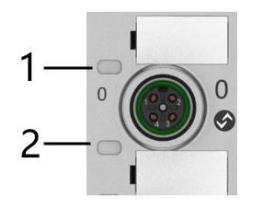

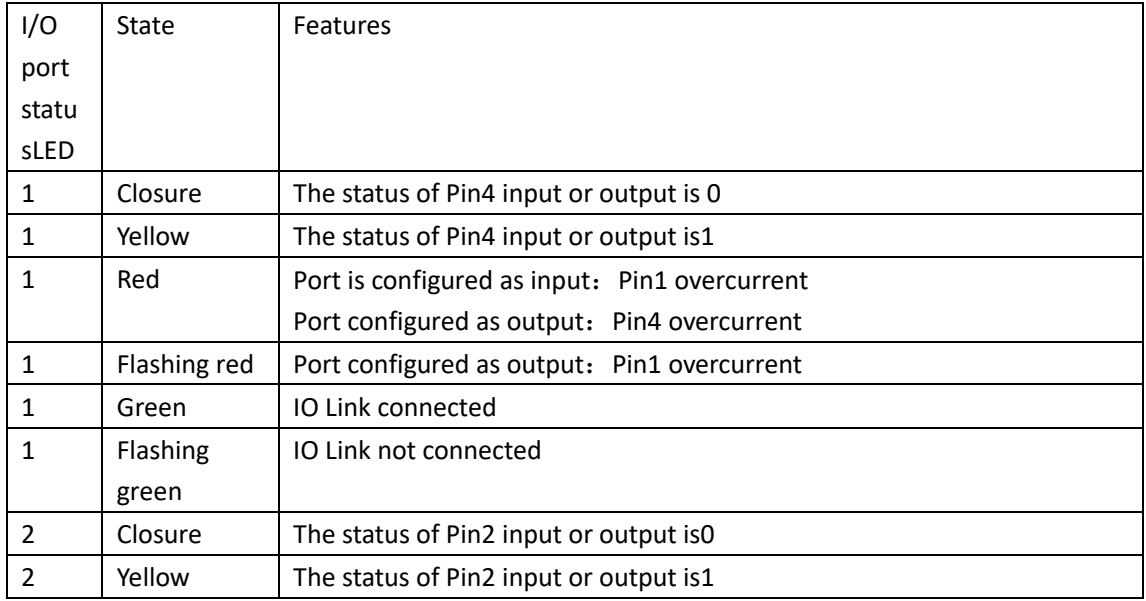

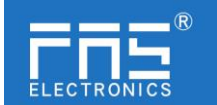

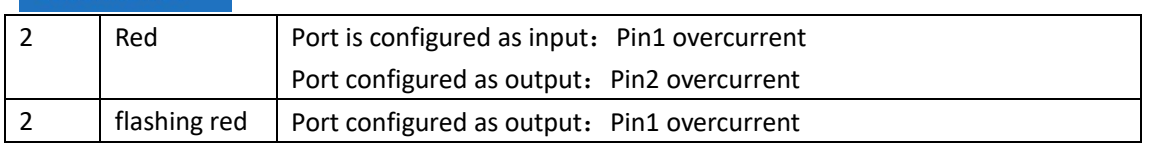

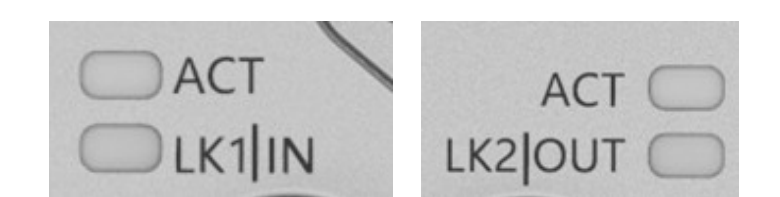

#### Network port status

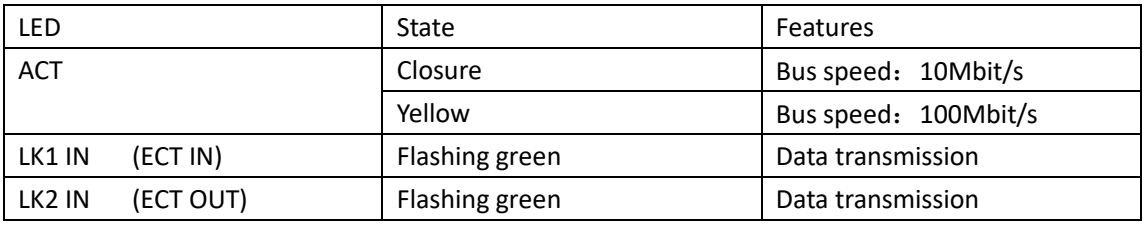

#### 5 integrated

- 5.1 Module configuration
- 5.1.1 Factory reset and communication protocol switching

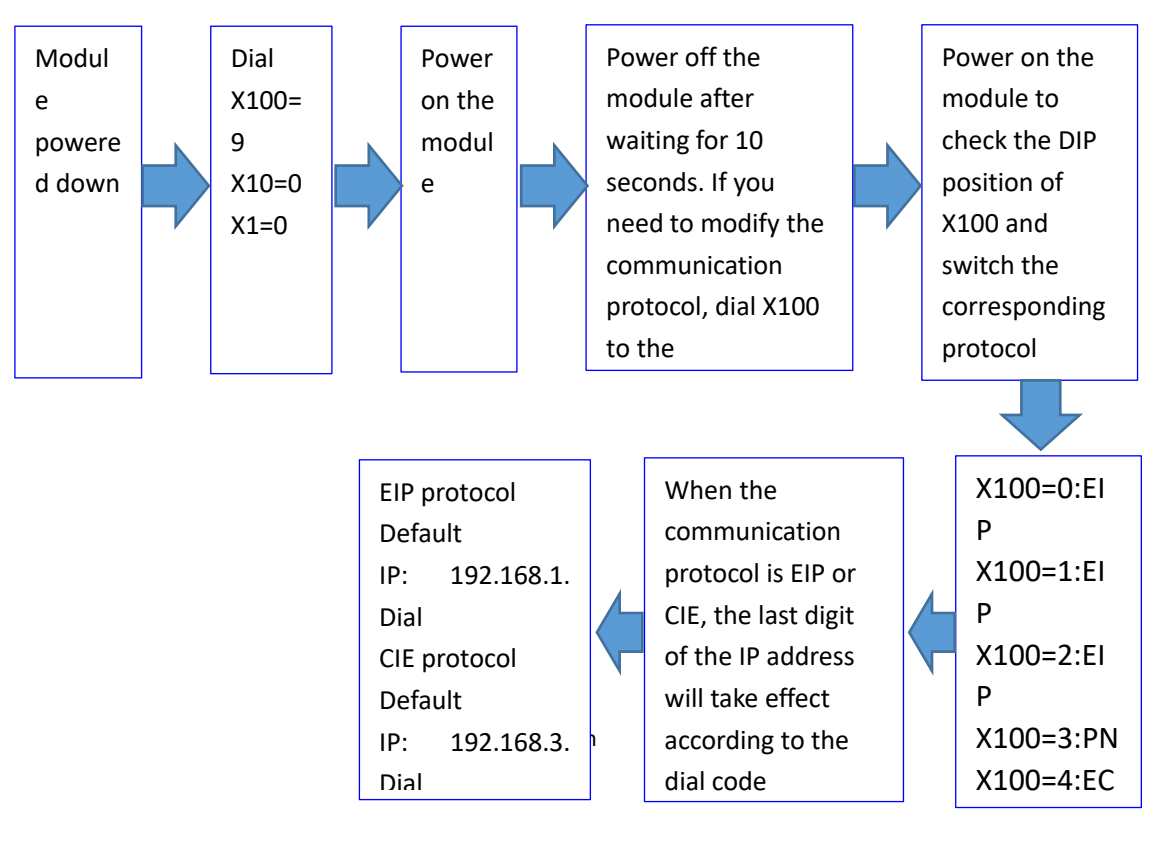

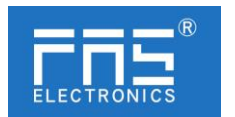

IP地址说明: 192.168.1.123  $x10$ X100 ò.  $\ddot{\bullet}$  .  $\bullet$ 

#### 5.1.2Network segment modification

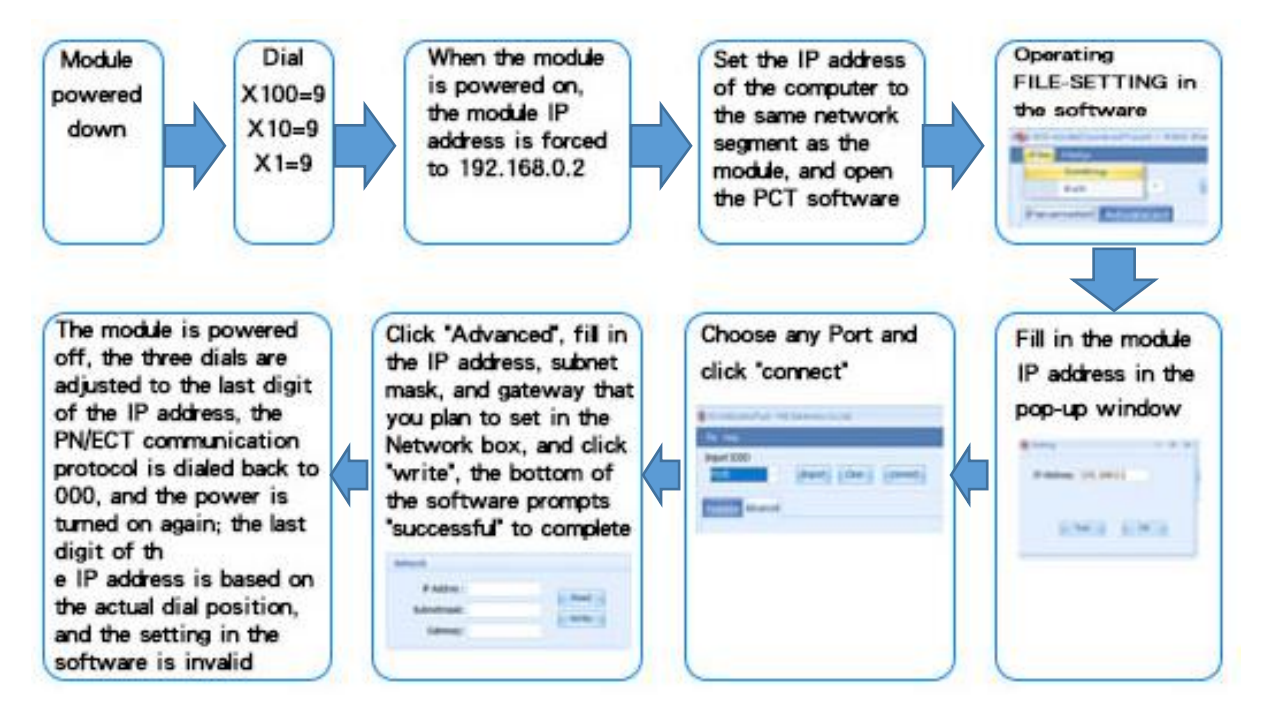

#### 5.1.3 CCIEBS Occupied station quantity setting

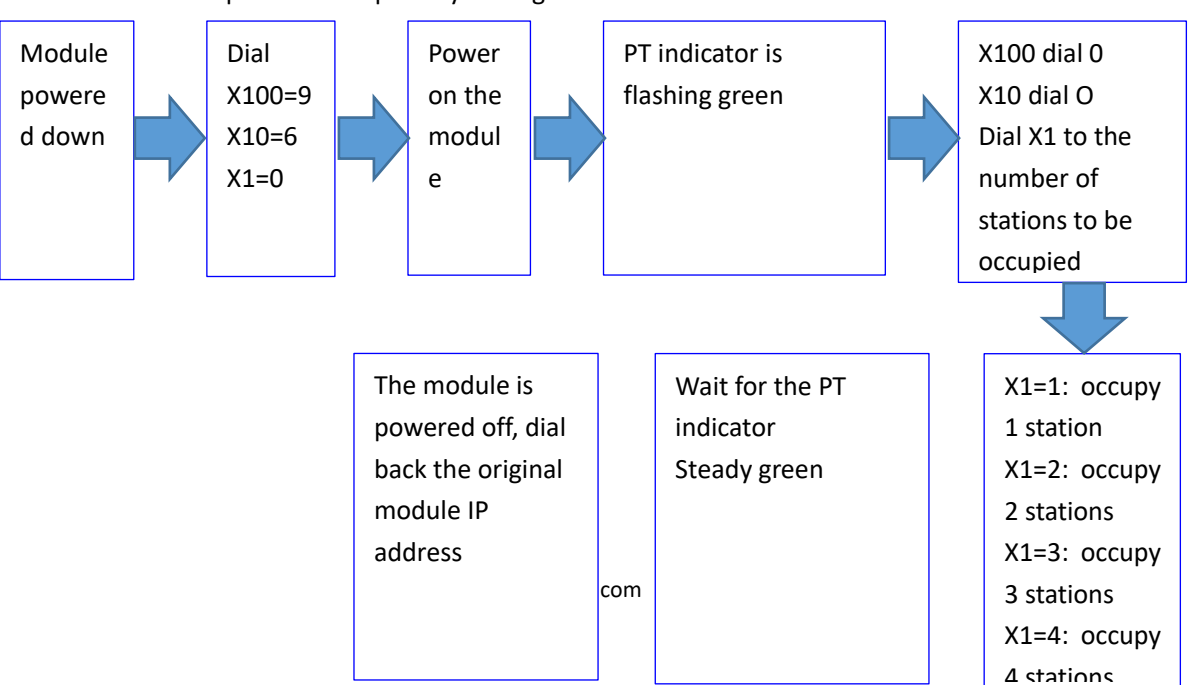

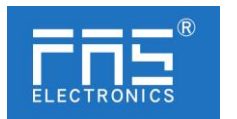

## 5.2 Data mapping

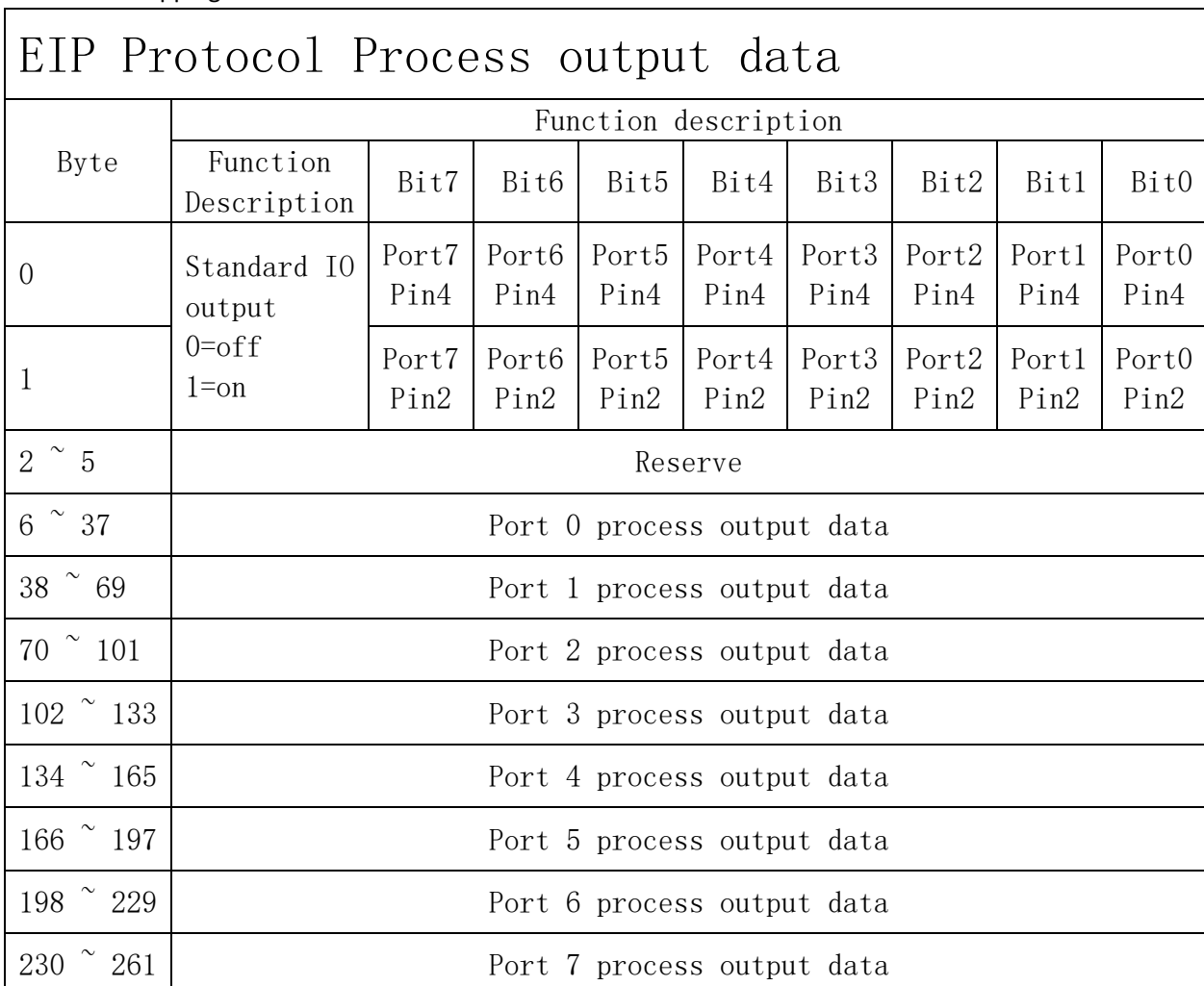

# EIP Protocol Process input data

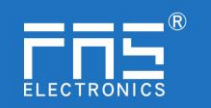

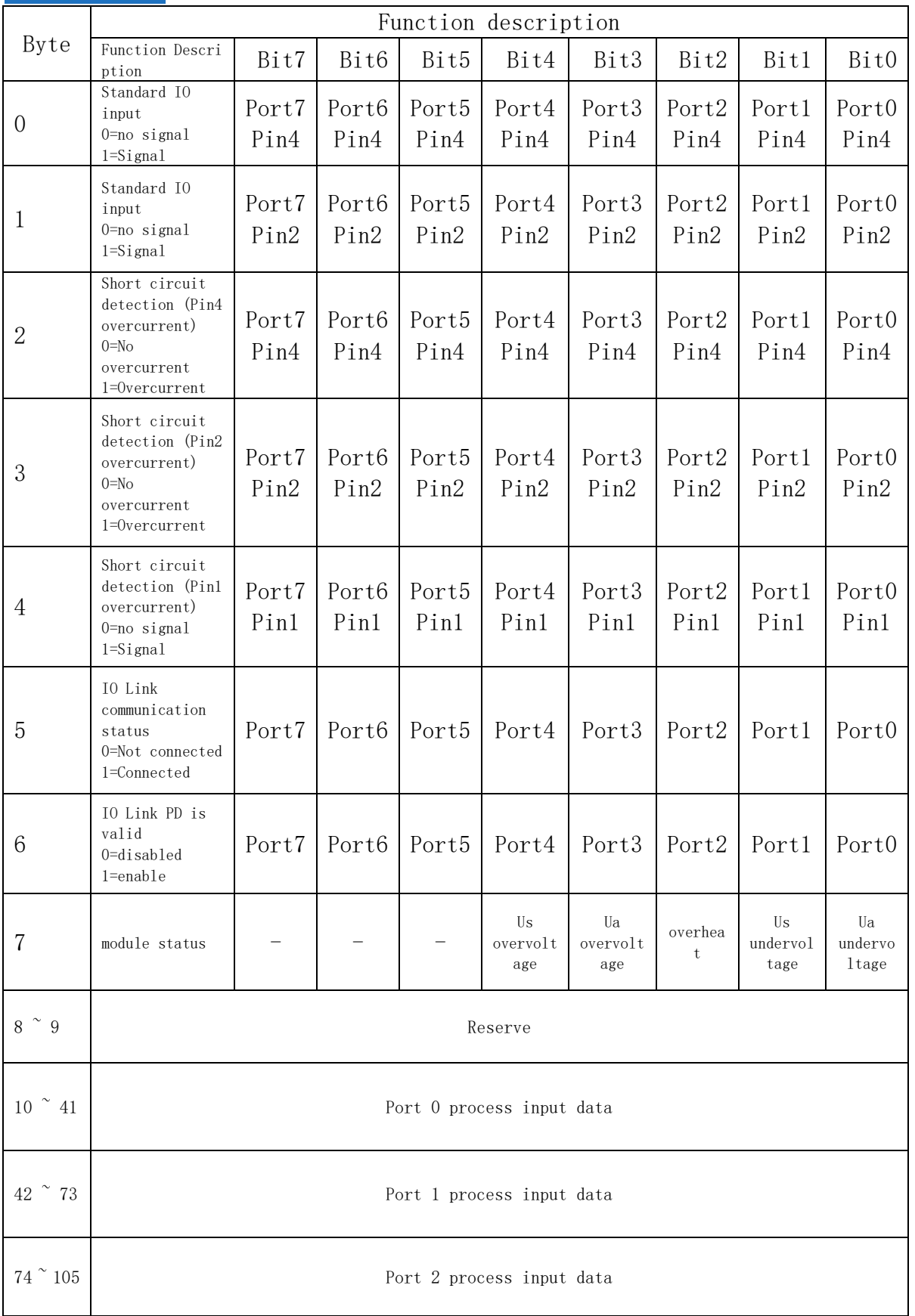

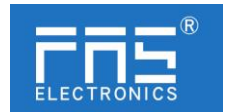

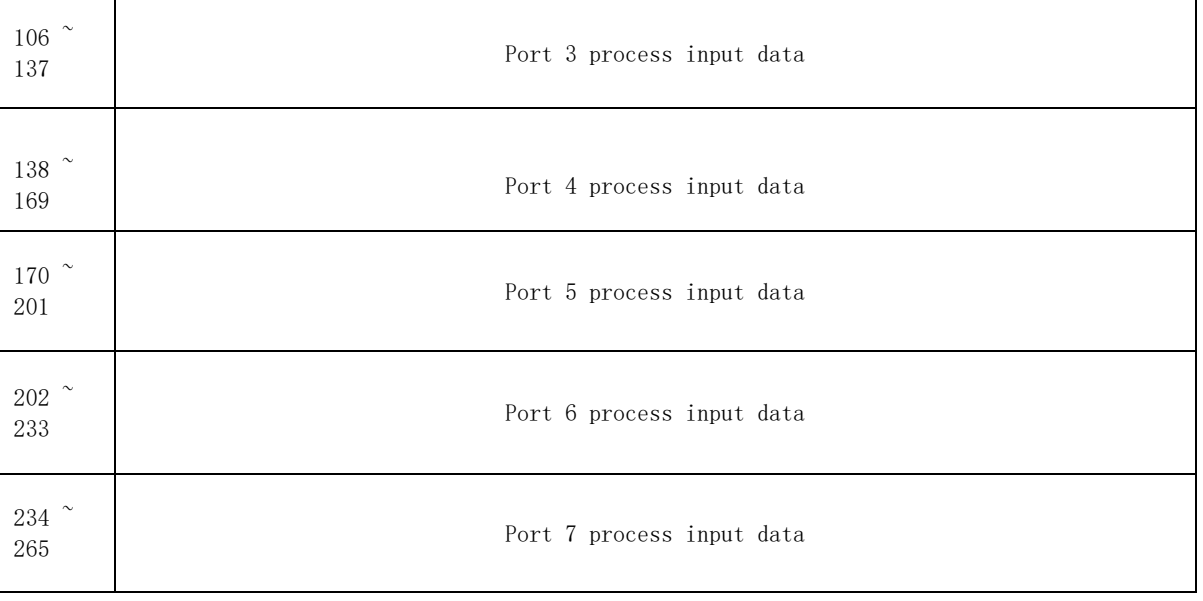

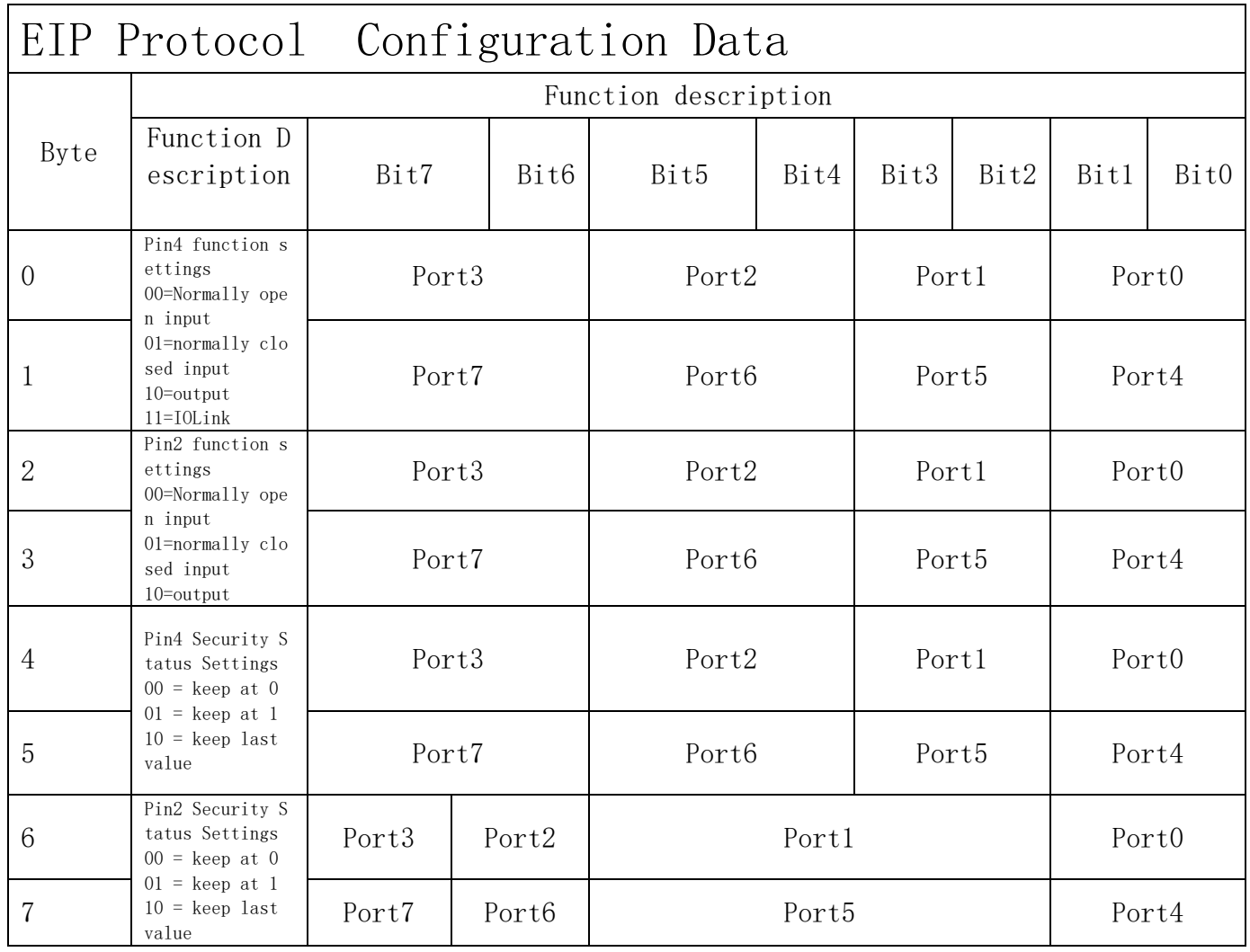

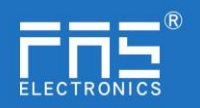

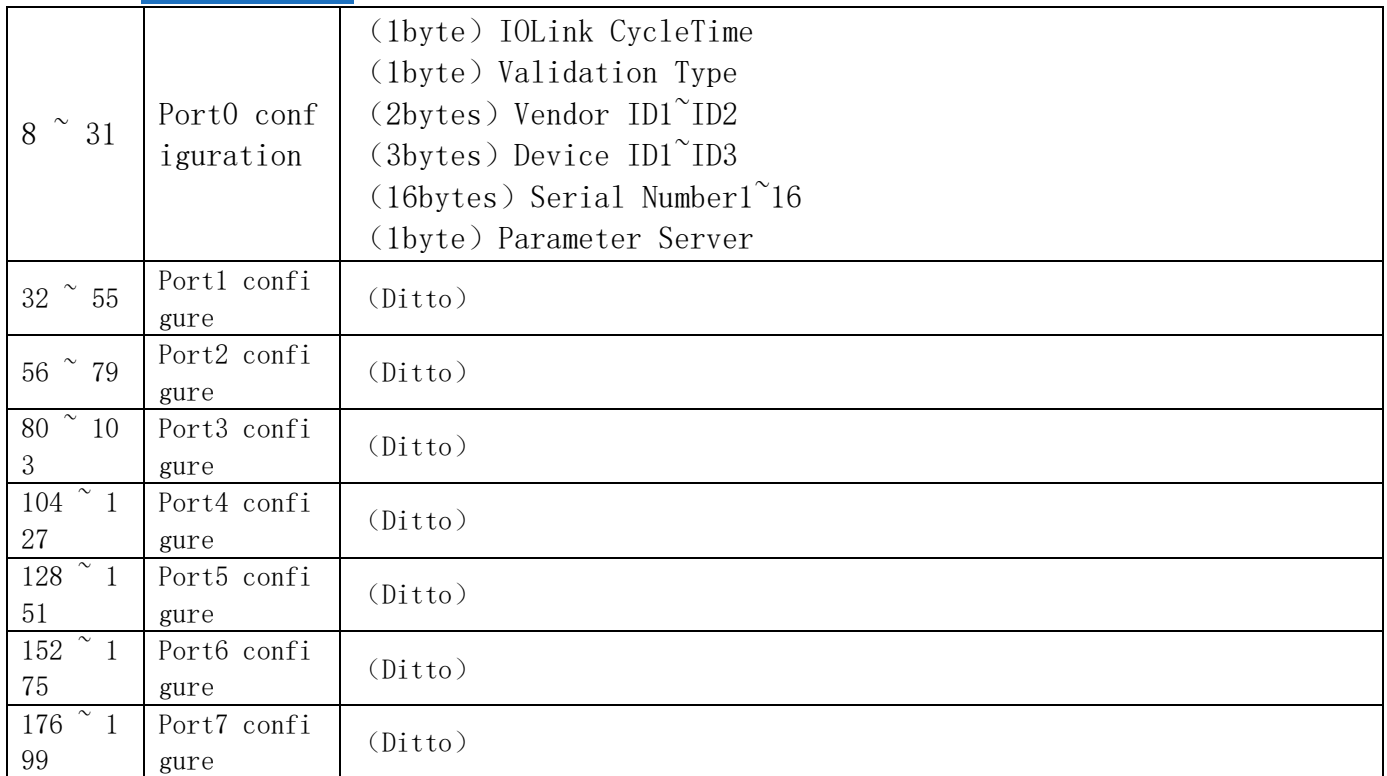

#### Note:

When using Omron and Delta PLC, the configuration data is set in the module properties, and the AB PLC is set in the mapping data.

Port configuration parameter description:

A. (1byte) IOLink CycleTime cycle time setting:

IO-Link communication speed is available for this parameter. Using multipliers and time base calculations, the IO-Link cycle time can be increased.

The time base is described in the table below. The multiplier is entered in decimal form from  $0...$ 63.

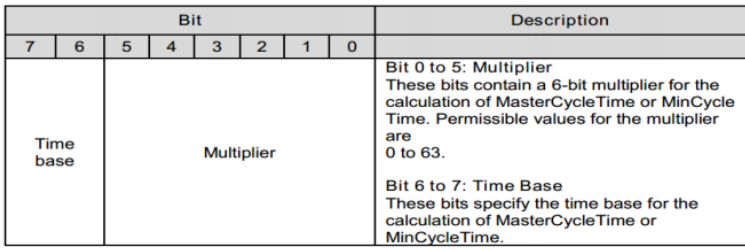

## Possible values for MasterCycleTime and MiniCycleTime

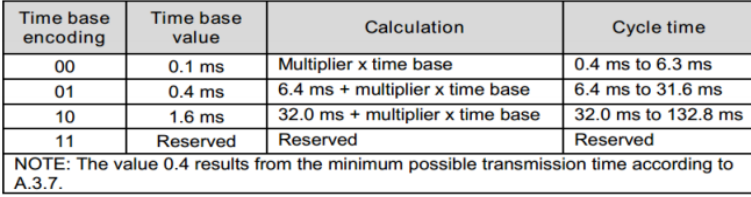

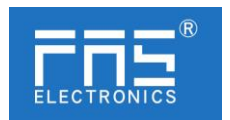

B. (1byte) Validation Type validation type setting:

(value=0) No Verification: Verification is disabled, every device will be accepted.

(value=1) Compatibility: Compare manufacturer ID/device ID with IO-Link device data.

(value=2) Identity: Compares manufacturer ID/device ID/serial number with IO-Link device data. IO-Link communication is only started when there is a match.

- C. (2bytes) Vendor ID1~ID2 Manufacturer ID
- D. (3bytes) Device ID1~ID3 Device ID
- E. (16bytes) Serial Number1~16 serial number
- F. (1byte) Parameter Server parameter server (reserved)

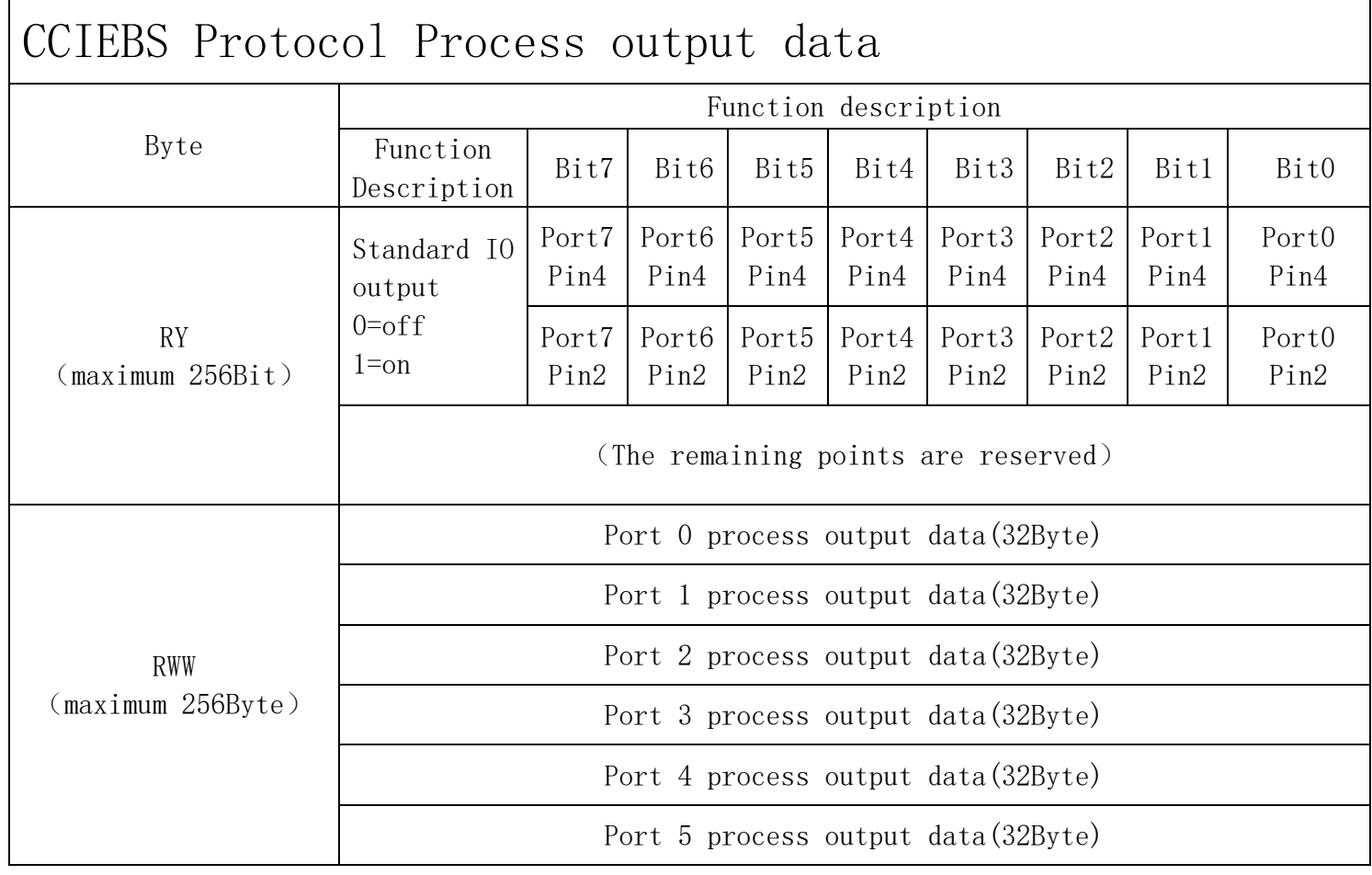

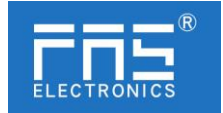

Port 6 process output data(32Byte)

Port 7 process output data(32Byte)

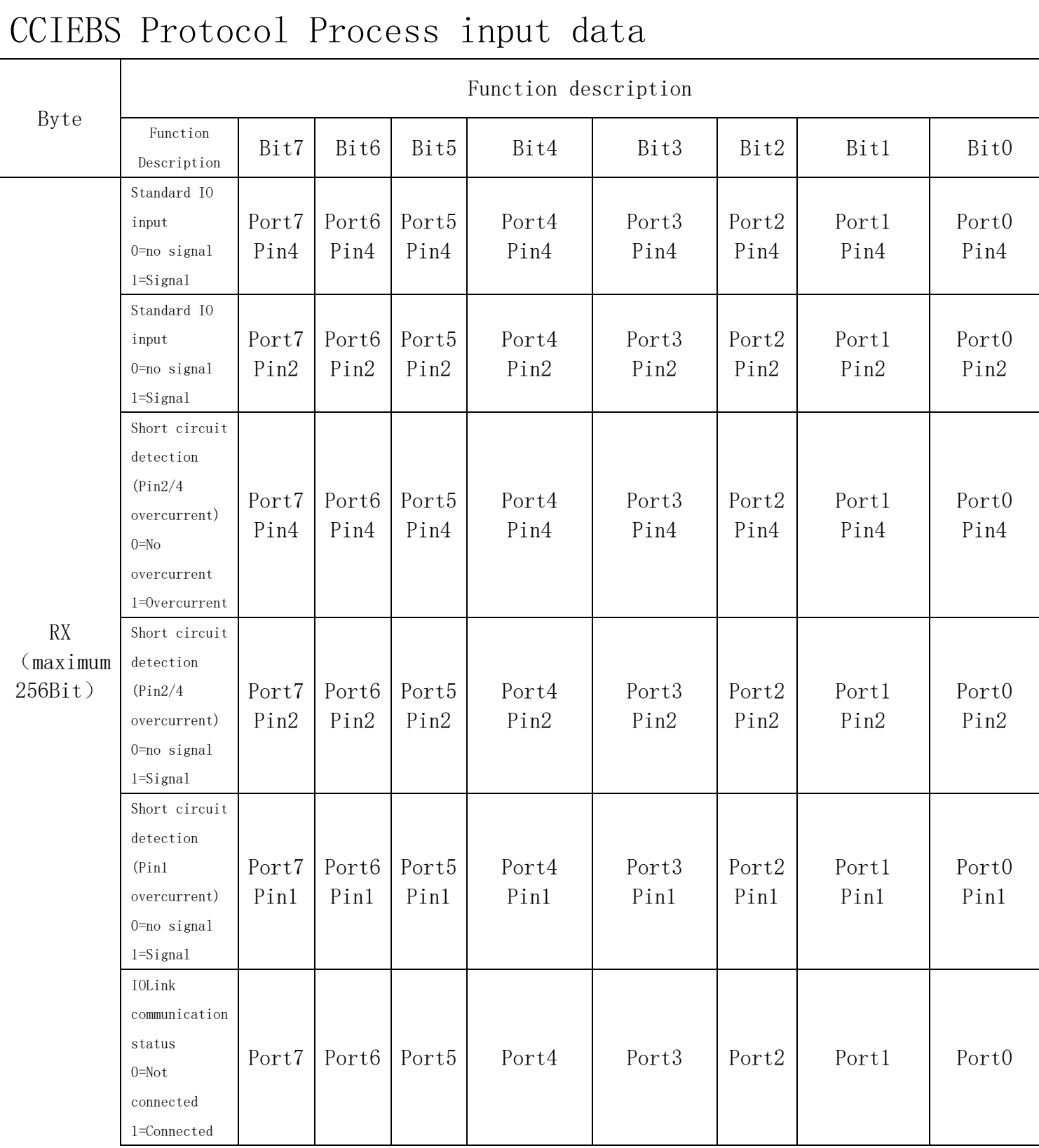

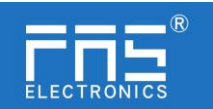

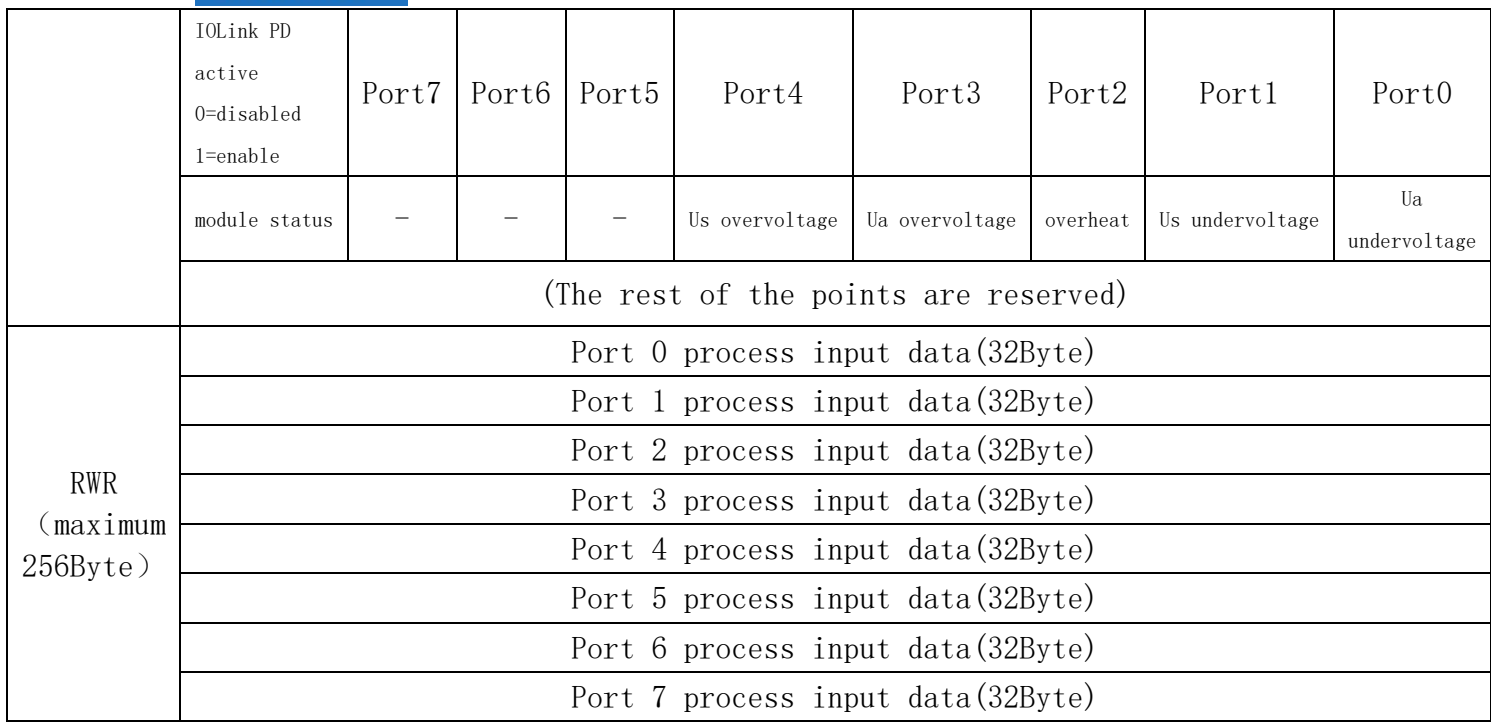

#### Note:

1. Please set the CCIEBS master port function in the FAS IOLink Tool software.

2. The number of points 64 occupies 1 station, and the number of points used by the slave station connected to each port is 4 words

3. The number of points 128 occupies 2 stations, and the number of points used by the slave station connected to each port is 8 words

4. The number of points 192 occupies 3 stations, and the number of points used by the slave station connected to each port is 12 words

5. The number of points 256 occupies 4 stations, and the number of points used by the slave station connected to each port is 16 words

6. Refer to chapter 5.1.3 for the setting of points. The CCIEBS master station occupies 4 stations by default.

5.3 PLC Integration Tutorial

(The module communication protocol should be set before configuring the module, see 5. 1.1 for details)

5.3.1 Siemens S7-1200 Portal Integration (PN)

1. Install the GSD file

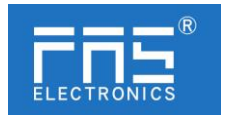

▌ 号》.骇经的丙突

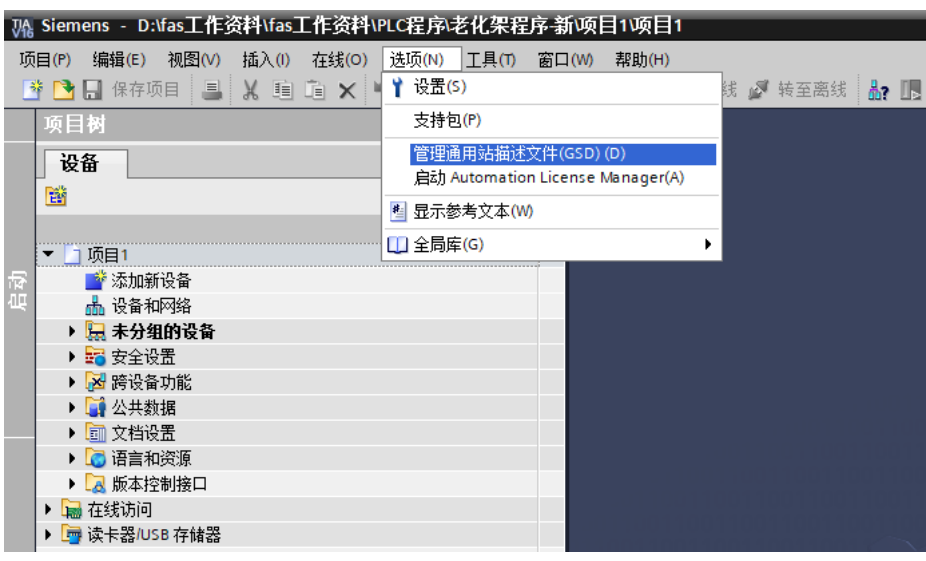

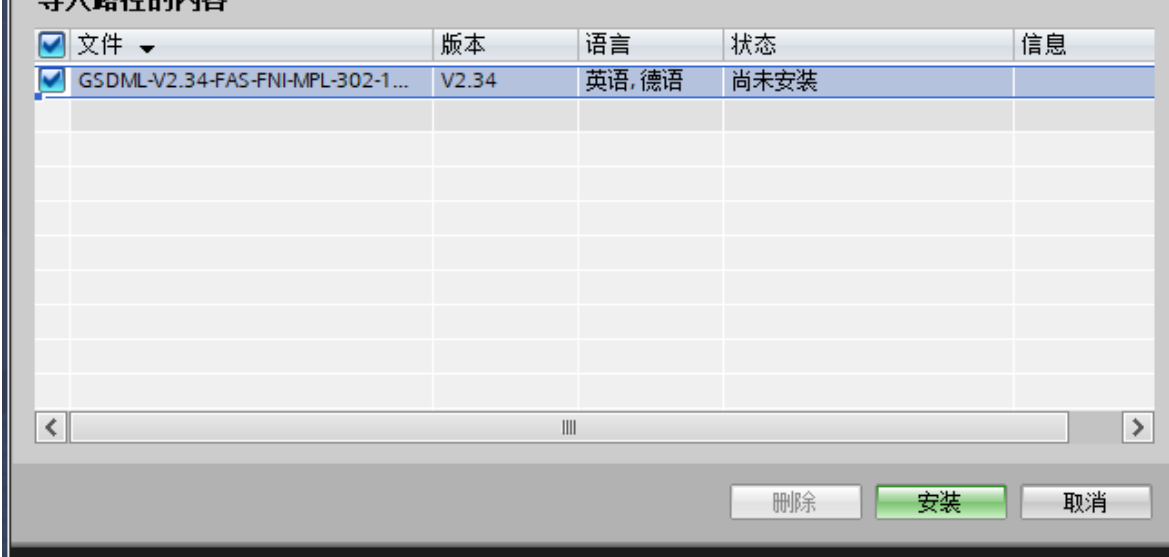

2. In PLC---Device Configuration---Network View---Hardware Catalog, select the module and drag it in, click "Unassigned", and select the PLC to be connected;

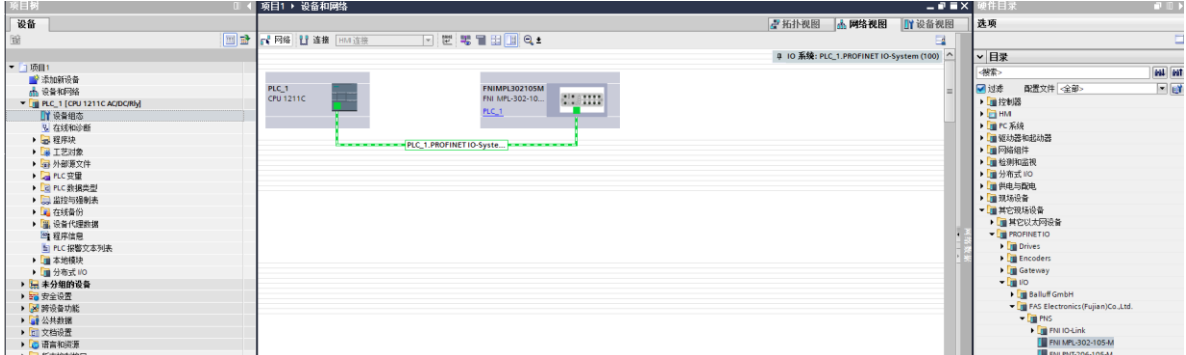

2. Double-click the module to enter the configuration,

(1) Slot function configuration: select the required data in the hardware

catalog--module and drag it into the slot in the device overview window;

(2) Module port function configuration: click the module icon, select "General",

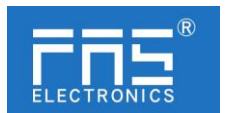

and then click slot 1 to configure the port function

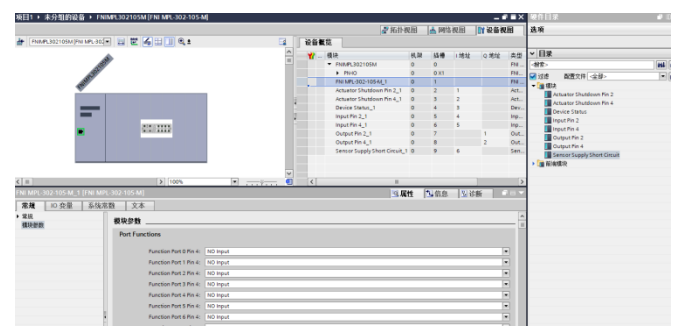

(1) Module function configuration: Click the module icon, select "General", and then click slot 0 to configure the module function

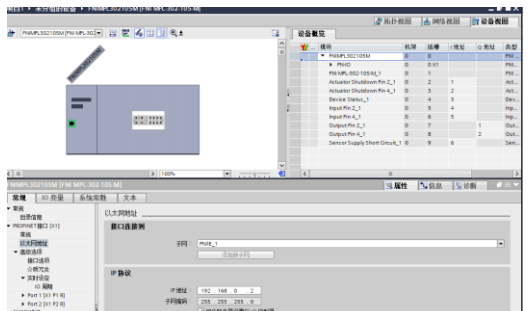

(1) After the configuration is complete, in the configuration view, click Download.

3. Assign the module PN name: PLC switches to the online state, select "ungrouped device"---click the module name---select online and diagnosis---function---assign PROFINET

device name--- --Select the module to be allocated in the list (should be selected according to the physical MAC)---Click "Assign Name" to complete the configuration! .

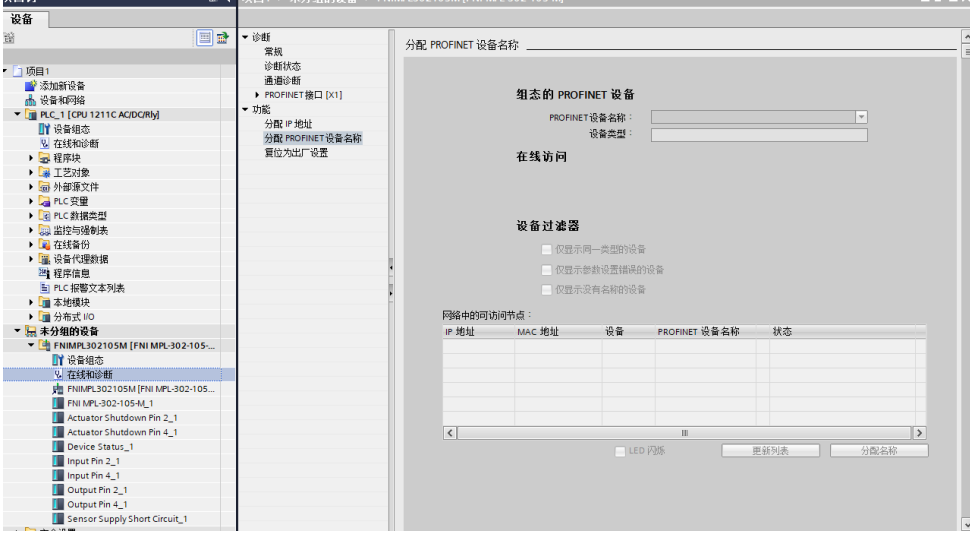

5.3.2 OMRON NX1P2 Sysmac Studio Integration (EIP)

1. Install the EDS file: Tools---ETHERNET/IP Connection Settings---Double-click PLC in the window---right-click on the blank of the toolbox on the right and select "Show EDS Library", click "Install" in the pop-up window, and select EDS file installation

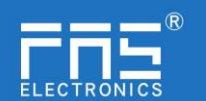

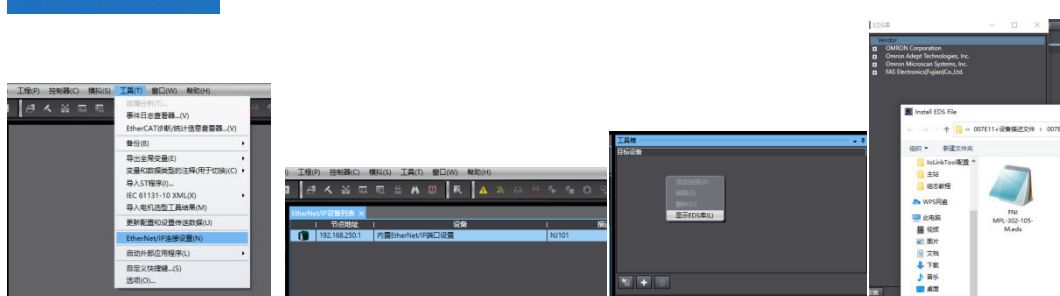

2. Create a module: Click "+" in the toolbox window, fill in the module IP address, model name, version, and click "Add" below to complete the module creation;

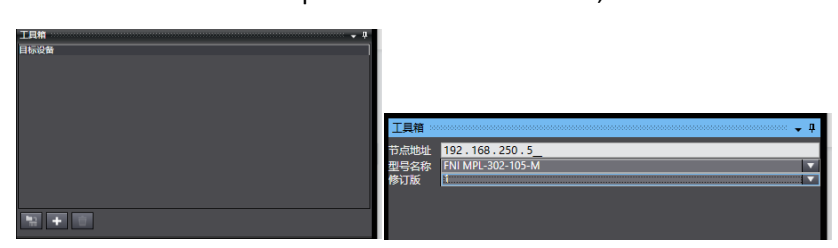

2. Configuration module: right-click the module - select "Edit" - configure the corresponding values in the parameters according to actual needs and click OK after completion

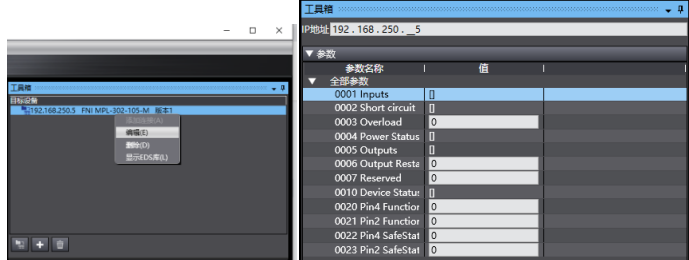

2. Create a variable association:

(1)Programming--Data--Global variables create two arrays, output 262 bytes, input 266 bytes, the corresponding input and output should be configured in the network disclosure;

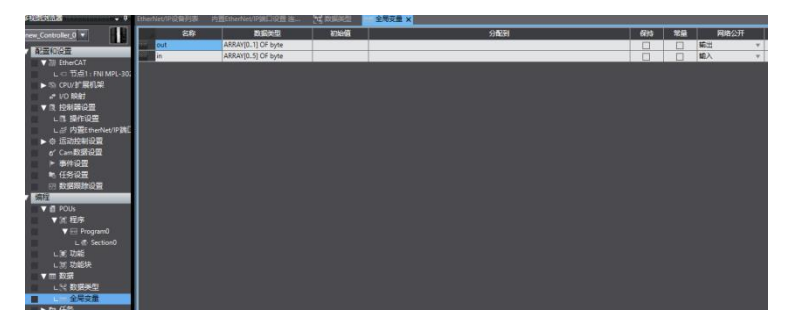

(2)In the built-in ETHERNET/IP port setting window - select the first icon (label) on the left - click "register all"

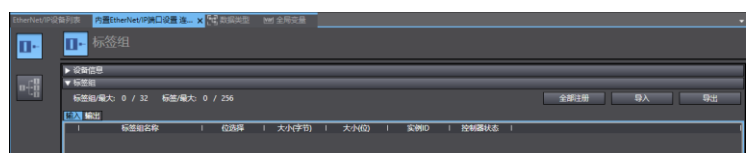

(3)n the built-in ETHERNET/IP port setting window - select the second icon on the left (connection) - click "+", the target device selects the previously configured module, the IO type

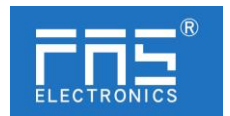

selects EXCLUSIVE Owner, and the corresponding For input and output, the target variable must be filled with 101,100; then select the corresponding starting variable, and go online after completion. Select "Transfer to Controller" and the configuration is complete!

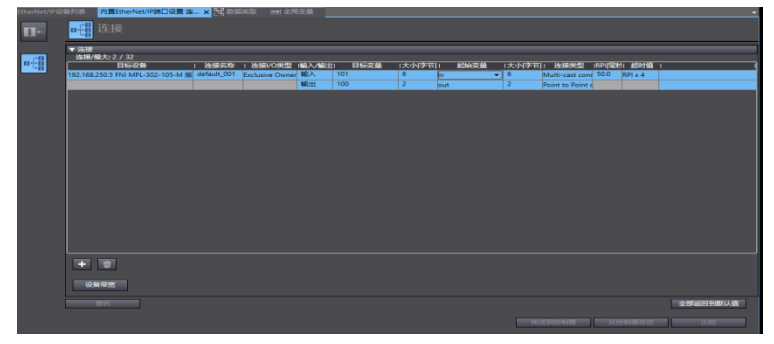

5.3.4 Mitsubishi FX5U Work2 Integration (CIE)

1. Install the CCSP file: first open GX WORKS 3-Tools-Configuration file management-Login-CSPP file (the project must be closed to import the file)

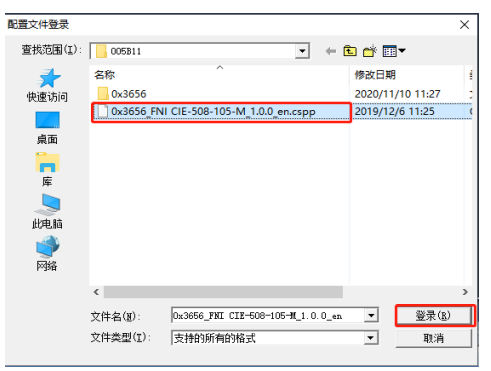

3. Click on the left project-parameters-FX5UCPU-module parameters-Ethernet port, basic settings-self-node settings. Set the self-node IP

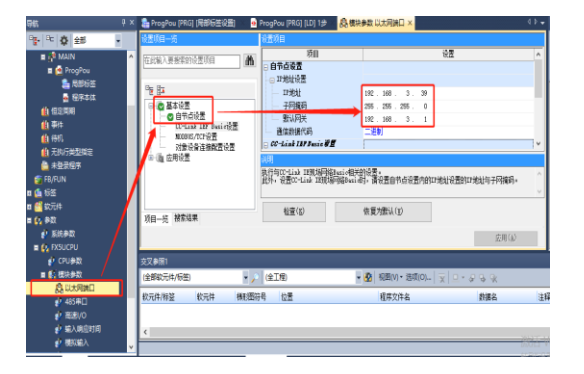

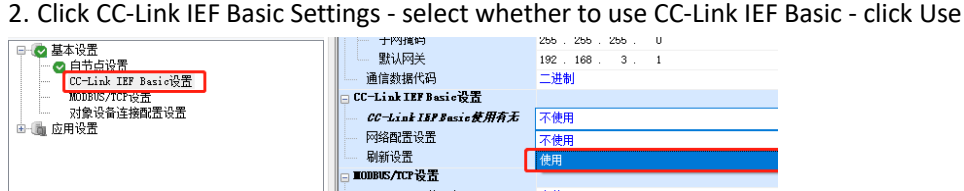

3. Click CC-Link IEF Basic settings - select network configuration settings - detailed settings;

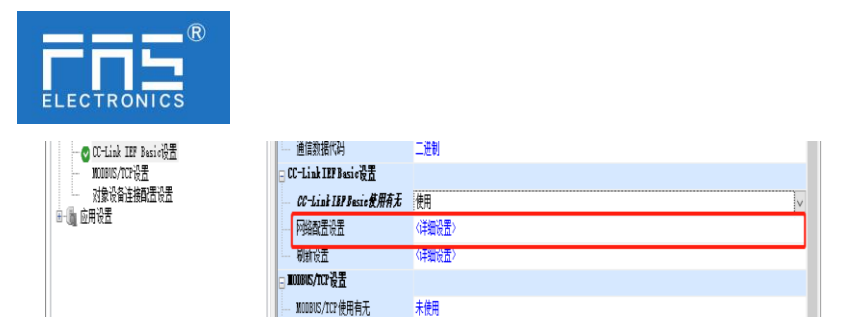

2.Automatic detection of connected devices - occupy 4 stations, IP address is set with DIP switch reflect the setting and close

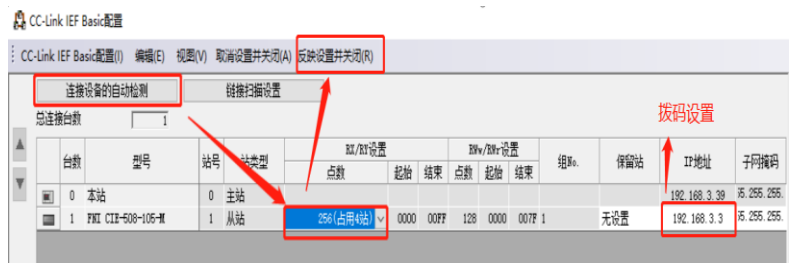

2.Select the specified soft element for refresh target - soft element name M - assign soft element address - application, the configuration is complete!

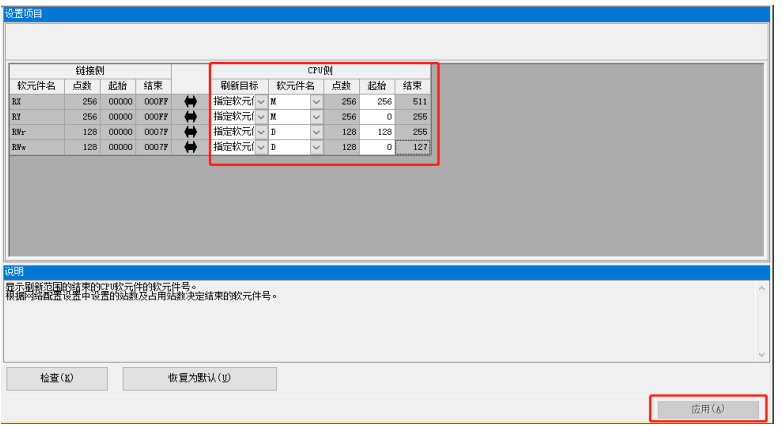

#### 6 Appendix

- 6.1. Materials included FNI MPL includes the following components
	- · I/O-block
	- ·4 blind plugs M12
	- ·Ground bus
	- ·Thread M4x6
	- 20 tags

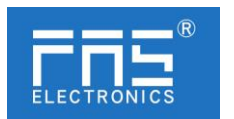

#### 6.2. order code

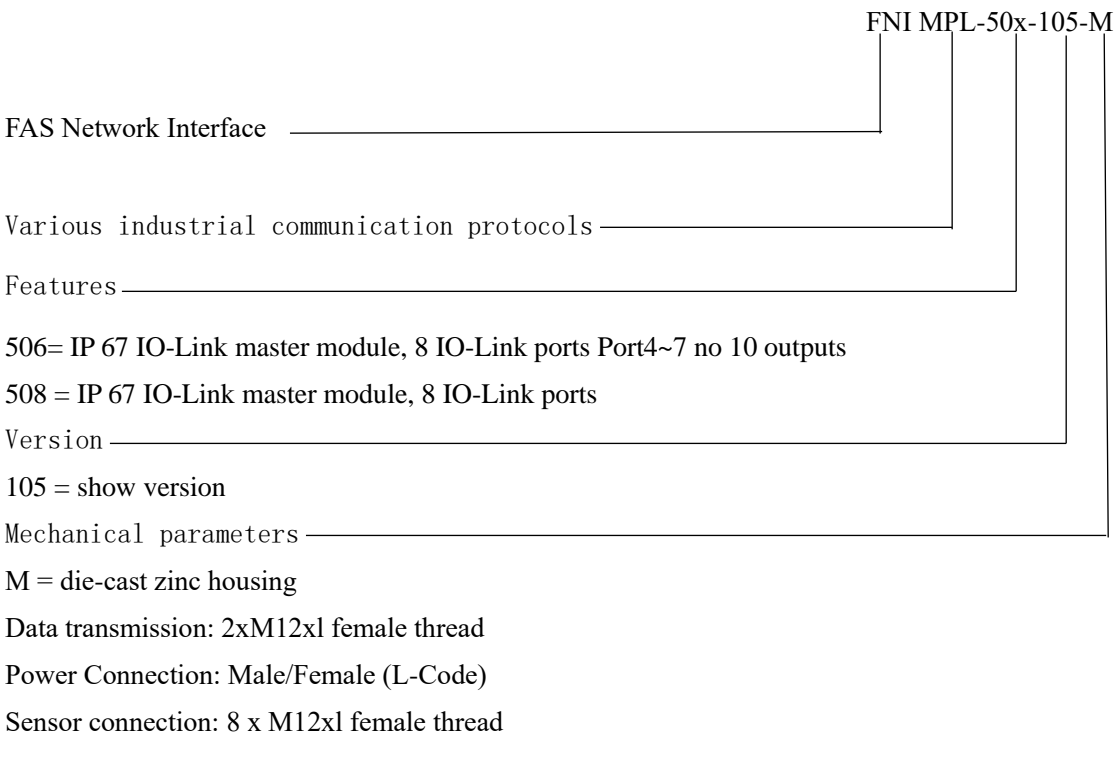

## 6.3 Order information

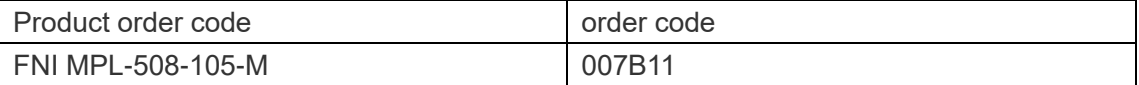